# Getting Started with EGSnrc

R. Townson, F. Tessier, E. Mainegra, B. Walters Ionizing Radiation Standards National Research Council of Canada, Ottawa

Printed: April 15, 2021

### Abstract

This manual is a "quick start" guide to help new users get familiar with EGSnrc. A number of complete tutorials are presented along with general guidance intended both for new users and for those looking to update their EGSnrc skills. It is suggested that the reader follows the document from top to bottom, as concepts are introduced gradually and through applied examples. The expected outcome is to provide the reader with some practical skills, along with a broader understanding of the capabilities of EGSnrc and the included tools. However, the information provided here is not complete: it will be necessary to refer to the relevant manuals for full technical descriptions.

# Contents

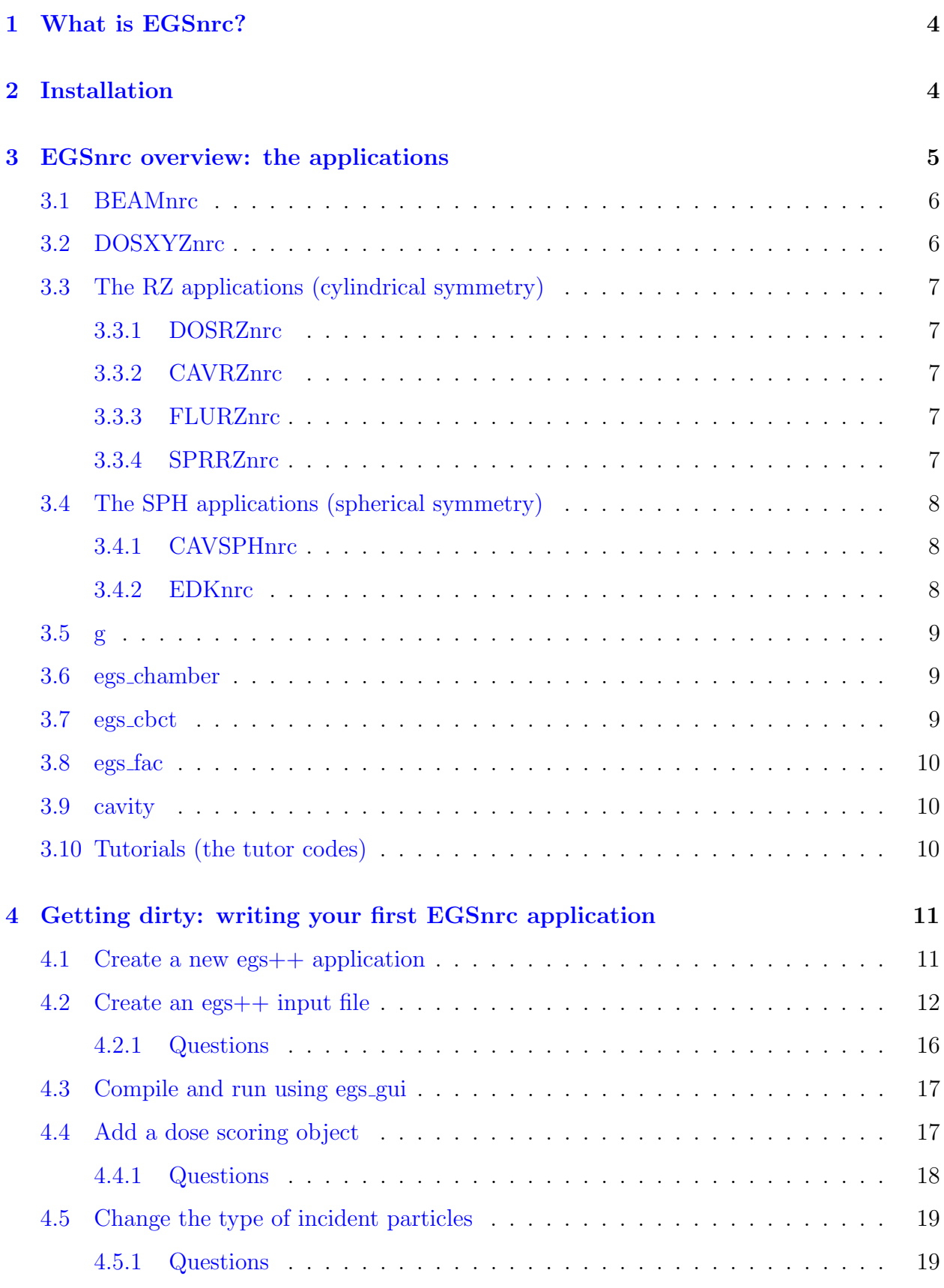

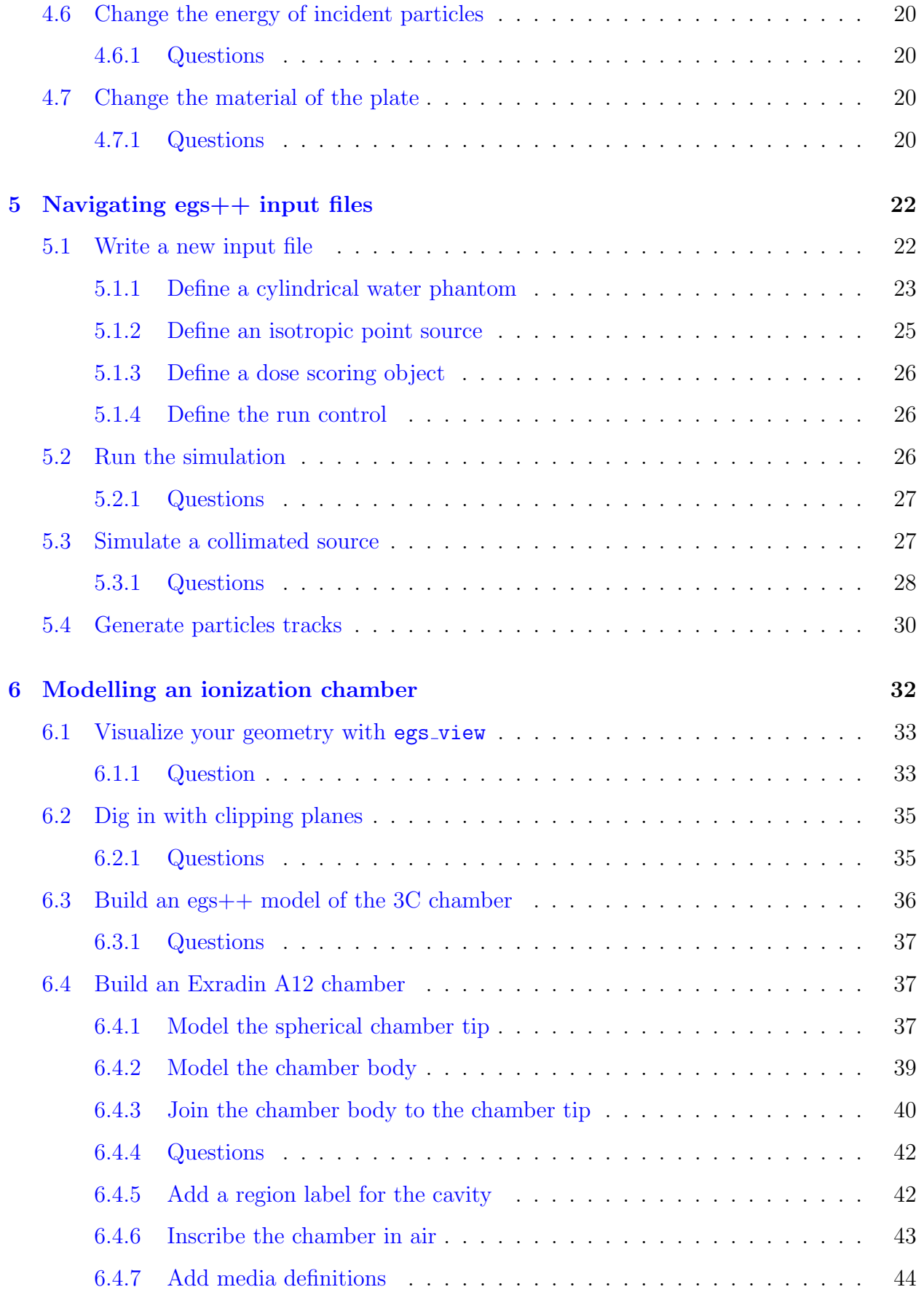

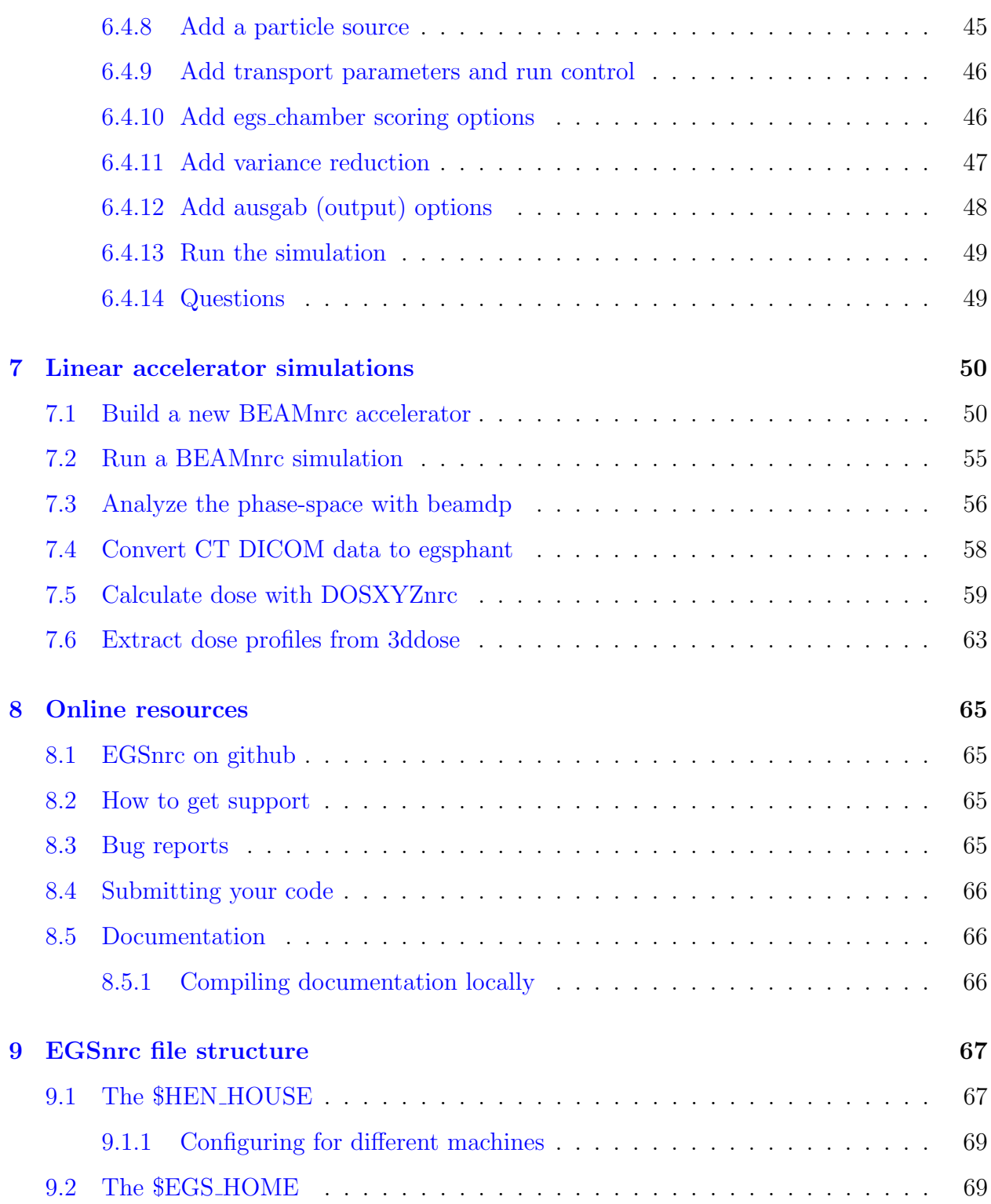

# <span id="page-5-0"></span>1 What is EGSnrc?

EGSnrc is a software toolkit used to perform Monte Carlo simulation of ionizing radiation transport through matter. It models the propagation of photons, electrons and positrons with kinetic energies between 1 keV and 10 GeV, in homogeneous materials. EGSnrc is an extended and improved version of the Electron Gamma Shower (EGS) software package originally developed at the Stanford Linear Accelerator Center (SLAC) in the 1970s. Most notably, it incorporates significant refinements in charged particle transport, better low energy cross sections, and the egs++ class library to model elaborate geometries and particle sources.

EGSnrc is distributed with a wide range of applications (previously referred to as "user codes") that utilize the radiation transport physics to calculate specific quantities. These codes have been developed by numerous authors over the lifetime of EGSnrc to support the large user community. For a brief description of each application, see section [3.](#page-6-0)

# <span id="page-5-1"></span>2 Installation

For the most up-to-date installation instructions, see the wiki section of the EGSnrc github page:

<https://github.com/nrc-cnrc/EGSnrc/wiki/Installation-overview>

If you have any issues with the installation process, the EGSnrc reddit community is a good place to seek support:

<https://www.reddit.com/r/EGSnrc/>

## <span id="page-6-0"></span>3 EGSnrc overview: the applications

- EGSnrc is a collection of generic routines that simulate the transport and interactions of photons, electrons and positrons in matter.
- The majority of users do not write their own applications the codes distributed with EGSnrc are useful for a wide range of calculations.
- Users can write their own applications that take advantage of the EGSnrc system, or toolkit, by writing a program which specifies their particular problem in the MAIN program and communicates with EGSnrc through the user-supplied routines AUSGAB, HOWFAR and HOWNEAR and the EGSnrc routines HATCH and SHOWER.
- In principle, applications can be written in any programming language as long as it can interface with the Fortran EGSnrc code-base.
- Most commonly, applications are written in MORTRAN3 (native EGSnrc language) or C++, although they could also be written in FORTRAN or C.

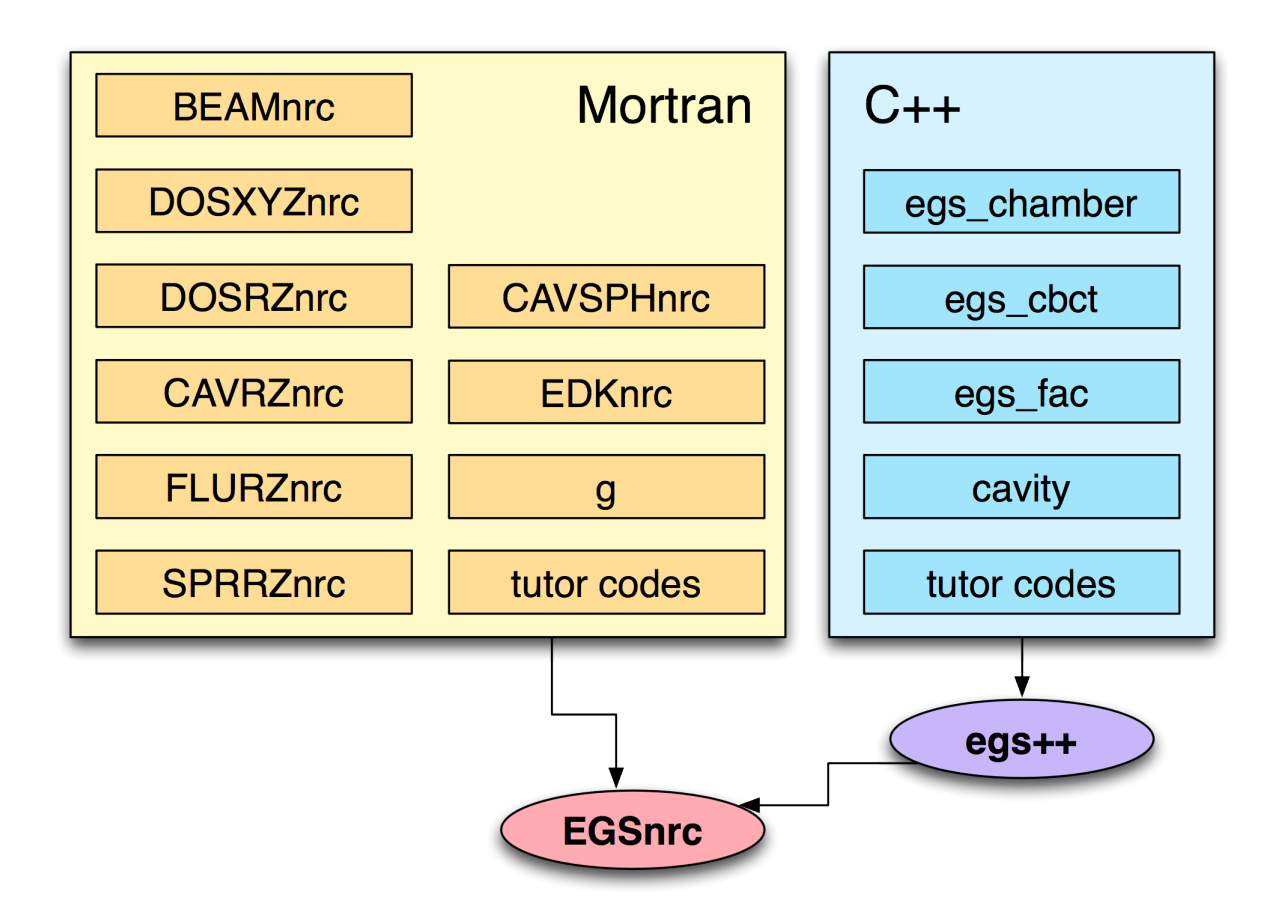

EGSnrc source code: \$HEN\_HOUSE/src/egsnrc.mortran EGSnrc global variables: \$HEN\_HOUSE/src/egsnrc.macros GUI: ~/EGSnrc/HEN\_HOUSE/gui/egs\_gui

### <span id="page-7-0"></span>3.1 BEAMnrc

- Ideal for linear accelerator modelling and x-ray systems
- Includes geometries (called component modules) that can easily represent flattening filters, collimators, MLCs, etc.
- Accelerators can be compiled as shared libraries to be used as a particle source for other applications
- Includes time-synchronized capabilities (e.g. dynamic jaws and MLCs)
- Written in MORTRAN3

Documentation: [PIRS-509a](http://nrc-cnrc.github.io/EGSnrc/doc/pirs509a-beamnrc.pdf)

Source code: \$HEN\_HOUSE/omega/beamnrc

Global variables: \$HEN\_HOUSE/omega/beamnrc/beamnrc\_user\_macros.mortran

GUI (launch with wish): \$HEN\_HOUSE/omega/progs/gui/beamnrc/beamnrc\_gui.tcl

### <span id="page-7-1"></span>3.2 DOSXYZnrc

- Performs dose calculations in voxelized phantoms
- Includes a variety of source models (e.g. a BEAMnrc shared library)
- Includes time-synchronized capabilities
- Written in MORTRAN3

Documentation: [PIRS-794](http://nrc-cnrc.github.io/EGSnrc/doc/pirs794-dosxyznrc.pdf)

Source code: \$HEN\_HOUSE/user\_codes/dosxyznrc

Global variables: \$HEN\_HOUSE/user\_codes/dosxyznrc/dosxyznrc\_user\_macros.mortran GUI (launch with wish): \$HEN\_HOUSE/omega/progs/gui/dosxyznrc/dosxyznrc\_gui.tcl

### <span id="page-8-0"></span>3.3 The RZ applications (cylindrical symmetry)

These applications are based on cylindrically symmetric geometries and are written in MORTRAN3. There is a dedicated GUI to compile these applications and write / edit input files.

Documentation: [PIRS-702](http://nrc-cnrc.github.io/EGSnrc/doc/pirs702-egsnrc-codes.pdf)

GUI documentation: [PIRS-801](http://nrc-cnrc.github.io/EGSnrc/doc/pirs801-egsinprz.pdf)

Source code: \$HEN\_HOUSE/user\_codes

GUI: \$HEN\_HOUSE/gui/egs\_inprz

### <span id="page-8-1"></span>3.3.1 DOSRZnrc

• Dose and kerma calculations

### <span id="page-8-2"></span>3.3.2 CAVRZnrc

Calculates ionization chamber correction factors and relevant quantities

#### <span id="page-8-3"></span>3.3.3 FLURZnrc

• Particle fluence calculations

### <span id="page-8-4"></span>3.3.4 SPRRZnrc

Calculates Spencer-Attix spectrum averaged stopping-power ratios for arbitrary media

## <span id="page-9-0"></span>3.4 The SPH applications (spherical symmetry)

These applications are based on spherically symmetric geometries and are written in the fortran preprocessor language MORTRAN3.

Documentation: [PIRS-702](http://nrc-cnrc.github.io/EGSnrc/doc/pirs702-egsnrc-codes.pdf)

Source code: \$HEN\_HOUSE/user\_codes

### <span id="page-9-1"></span>3.4.1 CAVSPHnrc

• Identical to CAVRZnrc but for spherical geometries

### <span id="page-9-2"></span>3.4.2 EDKnrc

- Calculates energy deposition kernels for photons or electrons forced to interact at the centre of a spherical phantom
- Also calculates dose distributions in the entire phantom or the dose to specific regions defined as the cavity of a spherical ion chamber

### <span id="page-10-0"></span>3.5 g

- Calculates the energy fraction lost to radiation when electrons slow down (if the incident beam is photons), or the radiative yield (if the incident beam is electrons)
- Calculates quantities such as mu<sub>tre</sub>, mu en and g-bar (the average fraction of energy lost to radiation needed for the calculation of mu\_en)
- $\bullet$  Written in MORTRAN3

Source code: \$HEN\_HOUSE/user\_codes/g

### <span id="page-10-1"></span>3.6 egs chamber

- Calculates dose and energy deposited in regions/media
- Optimized for ionization chamber calculations
- Many relevant variance reduction techniques
- Written in  $c++$  (egs  $++$  application)

Documentation: [PIRS-898/egs](http://nrc-cnrc.github.io/EGSnrc/doc/pirs898/egs_chamber.html) chamber Source code: \$HEN\_HOUSE/user\_codes/egs\_chamber

### <span id="page-10-2"></span>3.7 egs cbct

- Main goal is the fast estimation of the scatter contribution to an ideal detector in a cone-beam CT (CBCT) setup by means of sophisticated variance reduction techniques and a smoothing algorithm
- Can also be used for estimating the total signal to the detector and its individual components: transmitted and scattered
- Initially designed for the purpose of simulating a CBCT setup, but can be equally used for modelling conventional CT scanner setups
- Written in  $c++$  (egs  $++$  application)

Documentation: [PIRS-898/egs](http://nrc-cnrc.github.io/EGSnrc/doc/pirs898/egs_cbct.html)\_cbct

Source code: \$HEN\_HOUSE/user\_codes/egs\_cbct

### <span id="page-11-0"></span>3.8 egs fac

- Designed for the purpose of calculating free air chamber (FAC) correction factors
- Written in  $c++$  (egs  $++$  application)

Documentation: [PIRS-898/egs](http://nrc-cnrc.github.io/EGSnrc/doc/pirs898/egs_fac.html) fac

```
Source code: $HEN_HOUSE/user_codes/egs_fac
```
## <span id="page-11-1"></span>3.9 cavity

- Calculates dose in ionization chamber and correction factors
- The predecessor of egs\_chamber and egs\_fac
- Written in  $c++$  (egs  $++$  application)

Documentation: [PIRS-898/cavity](http://nrc-cnrc.github.io/EGSnrc/doc/pirs898/cavity.html)

Source code: \$HEN\_HOUSE/user\_codes/cavity

## <span id="page-11-2"></span>3.10 Tutorials (the tutor codes)

- Many tutorial applications are distributed, written both in MORTRAN3 and  $c++$
- The codes are heavily documented and intended to teach the user how to write EGSnrc applications

Source code: \$HEN\_HOUSE/user\_codes

## <span id="page-12-0"></span>4 Getting dirty: writing your first EGSnrc application

Before approaching the more formal descriptions, let's dive right in to actually writing a simple application that will utilize the EGSnrc core physics to perform a Monte Carlo simulation. This hands-on approach will hopefully serve as an instructive lesson on what an EGSnrc application really does, how to write input files and perform simulations, and how to decipher the output.

During the installation, two directories were created and assigned to environment variables: \$HEN\_HOUSE and \$EGS\_HOME. To write an application, navigate to \$EGS\_HOME using a file browser, or on the terminal.

If you're working on linux but unfamiliar with environment variables, now might be a good time to do some quick research. Familiarize yourself with basic terminal commands, the shell you are using and the shell configuration (e.g. the  $\gamma$ ) bashrc file if you are using the bash shell).

### <span id="page-12-1"></span>4.1 Create a new egs++ application

Let's create a new egs++ application called myapp. All EGSnrc applications—including the ones you write yourself—must reside in a folder with the name of the application, within  $EGS_HOME$ . When we say egs + +, we are referring to using the  $c++$  class library that was built to allow for  $c++$  applications to directly interface with the MORTRAN3 EGSnrc core.

Start by creating a new directory for your application, myapp. Then copy the following files from the existing application, tutor7pp: array\_sizes.h, Makefile. We will provide the linux commands to do this, using a bash shell (the first \$ on the left represents the bash shell command prompt, so don't type it in):

```
$ cd $EGS_HOME
$ mkdir myapp
$ cd myapp
$ cp ../tutor7pp/array_sizes.h ./
$ cp ../tutor7pp/Makefile ./
```
Open the Makefile using your text editor of choice, and change instances of "tutor7pp" to "myapp". There are only two lines that need changing; they should now read:

 $USER\_CODE = myapp$ 

and

```
EGSPP_USER_MACROS = myapp.macros
```
Create a new file called myapp.macros , and just save it as an empty file. This file is just a a placeholder for now - it may be used by more advanced applications.

Finally, create a new file named myapp.cpp, and save the following source code in it:

#include "egs\_advanced\_application.h" APP\_MAIN (EGS\_AdvancedApplication);

This is the smallest, fully functional EGSnrc application you can write ! You may consider it a bit of a cheat - we are using the defined function macro APP\_MAIN to write some code for us.

Compile your application with the make command, which builds the executable myapp and saves it under \$EGS\_HOME/bin/. For a given application, you only need to run make once (unless you modify the source code). Note that on Windows (if you are using mingw as the compiler) the compilation command will likely be mingw32-make instead.

\$ make

### <span id="page-13-0"></span>4.2 Create an egs++ input file

Next we need to create an input file to define the conditions of the simulation. Create a new file named slab.egsinp in the application directory, \$EGS\_HOME/myapp/ . Copy and paste the following contents:

```
################################
#
# Simple slab simulation
#
################################
################################
### RUN CONTROL
################################
:start run control:
   ncase = 1e3 # The number of histories to simulate
:stop run control:
################################
### GEOMETRY
################################
:start geometry definition: # Only 1 geometry definition block allowed
   ### Define a plate of tantalum
   :start geometry: # Many geometry blocks can be defined
       name = slab # This name can be anything you like
```

```
library = egs_ndgeometry
       type = EGS_XYZGeometry
       x-planes = -5, 5 # in cm
       y-planes = -5, 5 # in cm
       z-planes = -10, 0, 0.1, 10 # in cm
       :start media input:
          media = vacuum tantalum # Indexed as 0 1
           set medium = 1 1 # Set region 1 to medium 1 (tantalum)
                          # Other regions default to medium 0 (vacuum)
       :stop media input:
   :stop geometry:
   ### Use the geometry with this name for the simulation
   simulation geometry = slab
:stop geometry definition:
################################
### MEDIA
################################
:start media definition: # Only 1 media definition block allowed
   # Defining media in the input file like this is called "pegsless" mode
   ### Cutoff energies, in MeV
   ae = 0.521 # lowest energy for electrons (kinetic+0.511)
   ap = 0.01 # lowest energy for photons (kinetic)
   ue = 50.511 # maximum energy for electrons (kinetic+0.511)
   up = 50 # maximum energy for photons (kinetic)
   ### Tantalum
   :start tantalum: # this name can be anything
       density correction file = tantalum # name the file (no ext.)
   :stop tantalum:
   ### Lead
   :start lead:
       density correction file = lead
   :stop lead:
   ### Water
   :start water:
       density correction file = water_liquid
   :stop water:
```

```
:stop media definition:
################################
### SOURCE
################################
:start source definition: # Only 1 source definition block allowed
   ### Pencil beam
   :start source:
       name = pencil_beam # This name can be anything you like
       library = egs_parallel_beam
       charge = -1direction = 0 0 1
       :start spectrum:
          type = monoenergetic
          energy = 20 # in MeV
       :stop spectrum:
       :start shape:
          type = point
          position = 0 0 -10 # in cm
       :stop shape:
   :stop source:
   ### Use the source by this name for the simulation
   simulation source = pencil_beam
:stop source definition:
################################
### VIEWER CONTROL
################################
:start view control:
   # Here we are just assigning some colors for nice
   # viewing in the egs_view application
   set color = lead 120 120 200 200
   set color = tantalum 120 255 120 255
   set color = water 0 220 255 200
:stop view control:
################################
### AUSGAB OBJECTS
################################
:start ausgab object definition: # Only 1 ausgab definition block allowed
```

```
### Particle tracks
   :start ausgab object:
       name = tracks
       library = egs_track_scoring
   :stop ausgab object:
:stop ausgab object definition:
```
We'll get into the meaning of the various input parameters later! For now, let's just run the simulation and see what happens. The input file models a thousand 20 MeV electrons incident on a 1 mm thick tantalum plate.

```
$ myapp -i slab.egsinp
```
Here myapp is the executable name,  $-i$  is a flag to specify the input file slab.egsinp. This simulation runs in less than a second and prints results on the terminal. It also saves information about the simulated particle tracks in the file slab.ptracks.

This command can actually be executed on the terminal from any directory! The myapp executable is found automatically using your \$PATH environment variable, and the input file is must reside in the application directory ( \$EGS\_HOME/myapp )

Load the slab.egsinp input file and slab.ptracks in egs\_view utility to understand the geometry of the simulation. Click on the scene and drag with the left mouse button to rotate the view. Zoom in and out with the mouse scroll wheel. Pan the view by holding Ctrl and dragging with the left mouse button. For more controls, see the Controls section on the Camera tab in the View Controls window.

```
$ egs_view slab.egsinp slab.ptracks
```
egs\_view should display something like the following image. In the figure, a pencil beam of electrons is impinging from the left (negative z), towards the right (positive z). Notice that by hovering your mouse over the plate, you can investigate the region numbers that were assigned to the geometry. Looking down a ray from your mouse, the numbers are displayed in the top left. In this case, the first region the ray sees is the air above the plate (region 0), then the Ta plate (region 1), then the air below the plate (region 2). These numbers that are assigned to geometrical regions are important, as we will see later!

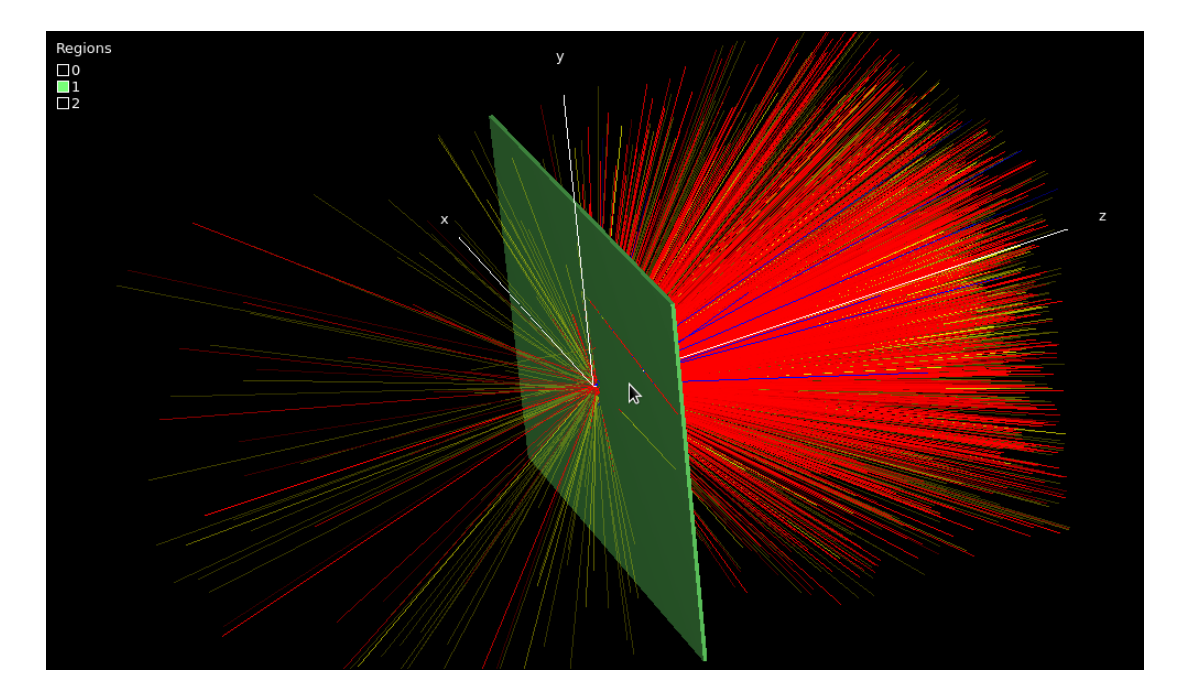

Congratulations, you created your first egs++ application and ran your first simulation !

### <span id="page-17-0"></span>4.2.1 Questions

1 Aside from particle tracks, does the myapp application provide any useful information when it runs, such as energy deposited, dose, spectrum, etc. ?

Not really. By default when an EGSnrc application runs it echoes to the terminal some information about the simulation configuration, parameters, data initialization, media definitions, etc. Finally, the simulation reports progress and some final timing statistics. But in this first example the result is always zero (and the uncertainty 100%) because no physical quantity has been scored yet:

```
Running 1000 histories
 Batch CPU time Result Uncertainty(%)
==========================================================
     1 0.08 0 100.00
     2 0.16 0 100.00
     3 0.23 0 100.00
     4 0.31 0 100.00
     5 0.40 0 100.00
     6 0.49 0 100.00
     7 0.56 0 100.00
     8 0.64 0 100.00
     9 0.72 0 100.00
    10 0.80 0 100.00
Finished simulation
Total cpu time for this run: 0.80 (sec.) 0.0002(hours)
Histories per hour: 4.5e+06
Number of random numbers used: 13938479
Number of electron CH steps: 345747
Number of all electron steps: 1.2252e+06
```
### <span id="page-18-0"></span>4.3 Compile and run using egs gui

All EGSnrc applications can be compiled and run using the GUI, egs\_gui. Let's rewind, and repeat the myapp example using egs\_gui instead of the command line.

- 1. Open egs\_gui , the GUI for compiling and executing any EGSnrc application.
- 2. Notice that the Compile tab is selected by default. Use the selection box in the bottom left of the GUI, and select myapp.
- 3. Click the Go button. It will take some time to compile. If you see ExitCode =  $0$ in the output, the application has compiled successfully! If you are recompiling an application, make sure to clean first.
- 4. Switch to the Execute tab.
- 5. In the PEGS file section, check the pegsless checkbox. This means media are defined in the input file.
- 6. In the Input file section, click the ... button, and select the input file we created earlier: slab.egsinp.
- 7. To run the simulation, just click Start.
- 8. The output of the simulation is displayed in the egs\_gui output textbox after executing the simulation. Depending on the application, there may be additional output in the corresponding application directory in \$EGS\_HOME.

### <span id="page-18-1"></span>4.4 Add a dose scoring object

The little application myapp does not really report any quantity of interest: by default the egs++ application just transports the particles in the geometry. It is up to the user to implement methods to extract information from the simulation.

The easiest way to get results is by adding a dose scoring objects in your input file. For example, to get a report of the dose deposited in every region of the geometry at the end of the simulation, add the following input block inside the existing ausgab object definition delimiters at the end of your input file (you will learn more about the egs++ syntax later). After this, you should only have a single ausgab object definition, containing two ausgab object blocks.

If your text editor supports syntax highlighting, try setting the language to ruby. This does not match our syntax exactly but still helps the eye.

:start ausgab object definition:

# ... there is an existing object here for ptracks

```
:start ausgab object:
       name = dose
       library = egs_dose_scoring
       dose regions = 1
       volume = 10
   :stop ausgab object:
:stop ausgab object definition:
```
Run the simulation again, and find the "Summary of region dosimetry" in the output:

\$ myapp -i slab.egsinp

### <span id="page-19-0"></span>4.4.1 Questions

#### 1 How much energy is deposited inside the tantalum plate ? What is the dose ?

With a dose scoring object, the application echoes additional data to the screen at the end of the simulation. The energy deposited in the tantalum plate is  $(2.5506 \pm 1.828\%)$  MeV. The dose is  $(2.4535 \times 10^{-12} \pm 1.828\%)$  Gy.

```
==> Summary of region dosimetry (per particle)
ir medium rho/[g/cm3] V/cm3 Edep/[MeV] D/[Gy]
-----------------------------------------------------------------------------
1 tantalum 16.654 10.0000 2.5506e+00 +/- 1.828 % 2.4535e-12 +/- 1.828 %
-----------------------------------------------------------------------------
```
#### 2 Can you manually convert the value of deposited energy to dose ?

Dose is defined as the energy deposited per unit mass, usually reported in Gray  $(J/kg)$ . The density of tantalum here is  $16.654$  g/cm<sup>3</sup>, and the volume of the plate is 10 cm<sup>3</sup>. Therefore, the mass of the plate is 166.54 g, and the dose is:

$$
D = \frac{2.5506}{166.54} = 0.015315 \text{ MeV/g} = 2.4538 \times 10^{-12} \text{ J/kg}.
$$

### 3 What is the relative uncertainty on energy and dose, and why is it the same for both ?

The relative uncertainty on the deposited energy and the dose is 1.828%. It is exactly the same in both cases because dose is simply the energy divided the mass. The mass is derived from simulation inputs which are considered *exact* (the density and the volume), hence it does not contribute to the relative uncertainty.

### 4 Figure out how to increase the number of electrons by a factor 10 in the input file and run the simulation again. Why has the deposited energy not increased by a factor 10? What happened to the uncertainty?

Changing the run control input to  $n$ case = 1e4 simulates  $10<sup>4</sup>$  incident electrons. The deposited energy is now  $(2.5893 \pm 0.572\%)$  MeV. It has not increased by a factor 10 because Monte Carlo results are reported per incident particle. The relative uncertainty has however decreased by a factor of about 3, which is typical of a random sampling process, for which the uncertainty scales like  $1/\sqrt{N}$ .

### <span id="page-20-0"></span>4.5 Change the type of incident particles

Figure out how to change the incident particle type to photons instead of electrons in  $s$ lab.egsinp. Save and run the simulation again for  $10<sup>4</sup>$  incident photons. Load the particle tracks in egs\_view.

### <span id="page-20-1"></span>4.5.1 Questions

#### 1 Is the simulation faster with electrons or with photons ?

Changing the charge of the source (charge  $= 0$ ) runs the simulation for incident photons instead of electrons. The simulation is about 10 times faster with photons because photons interact with matter much less than do electrons.

### 2 How did the dose change compared to electrons ?

The dose decreased by a factor of about 10 compared to electrons, again indicating that photons interact less than do electrons. Correspondingly, the uncertainty is larger than with electrons, because fewer events are sampled inside the plate.

### 3 Are positrons generated in this simulation ? Is this expected ?

Yes, positrons are generated: they show up as blue tracks in the viewer. This is expected because the incident photons have an energy of 20 MeV, well above the pair production threshold of 1.022 MeV.

### <span id="page-21-0"></span>4.6 Change the energy of incident particles

Figure out how to change the incident particle energy to 1 MeV in slab.egsinp. Save and run the simulation again for  $10^4$  incident photons. Load the particle tracks in egs\_view.

### <span id="page-21-1"></span>4.6.1 Questions

### 1 What is the biggest qualitative difference with the 20 MeV scenario ?

The most striking difference is that there are much fewer secondary charge particles. Note also that there are no positrons since the incident energy is now below the pair production threshold of 1.022 MeV.

### 2 Did the dose increase or decrease ?

The dose is further decreased to  $(5.5088 \times 10^{-14} \pm 3.613\%)$  MeV per incident photon.

### 3 How about simulation time ?

The simulation time is reduced. As a general rule, lower energy simulations run faster because there are fewer secondary particles to transport.

### <span id="page-21-2"></span>4.7 Change the material of the plate

Figure out how to change the material of the plate to lead in slab.egsinp. Use 100 keV electrons and run the simulation again for  $10<sup>4</sup>$  incident electrons. Load the particle tracks in egs\_view. Hint: the materials are set in the geometry definition. The media definition defines the list of media that may (or may not) be used by geometries.

### <span id="page-21-3"></span>4.7.1 Questions

### 1 What is happening to the electrons hitting the lead plate ?

The electrons are either absorbed in the lead or backscattered in the  $-z$  direction.

### 2 Is that consistent with the deposited energy ?

Yes, indeed. The energy deposited in the lead plate by 100 keV electrons is found to be

 $(0.058803 \pm 0.709\%)$  MeV per incident electron. So on average only 60% of the incident energy is deposited in the lead plate, owing to the significant backscatter.

### 3 What is the file size of slab.ptracks on disk ?

About 5.3 MB. Track files grow very quickly, but by default the number of events saved to file is limited to 1024, even if you run more incident particles.

### 4 Run 20 MeV electrons striking a water plate and interpret the results. Is deposited energy consistent with the known stopping power value of 2.45 MeV  $\text{cm}^2/\text{g}$  for 20 MeV electrons in liquid water?

Most electrons go through the water plate, depositing on average 175 keV in the process. This is certainly less than the energy loss of 245 keV expected from the nominal electron stopping power, because a lot of energy is carried away from the plate by secondary particles, mostly bremsstrahlung photons.

# <span id="page-23-0"></span>5 Navigating egs++ input files

EGSnrc now includes egs $++$ , a C $++$  class library that interfaces with the EGSnrc core MORTRAN3 code. This allows for applications to be written in  $C_{++}$ . To expand on what was covered in the previous section, we will play with one of the  $egs++$  tutorial applications, tutor7pp, and experiment with making changes to the input file.

There is an example input file included with tutor7pp, test1.egsinp, found in the application directory (\$EGS\_HOME/tutor7pp). Let's run tutor7pp with this example. If you look inside the test1.egsinp file, the geometry is defined as an infinite slab of tantalum, 1 mm thick. A parallel beam of 20 MeV electrons is directed at the slab, and the simulation runs 1000000 particles. Additionally, tutor7pp has special scoring options that are not available to other applications. Each application may define its own input parameters, but generally nearly all of the inputs (e.g. geometries, sources) are the same. For tutor7pp, the application requires some additional inputs that define regions in which to score pulse height distributions (this is at the bottom of the example input file).

Compile and run tutor7pp using egs\_gui, or on the command line.

If you choose to use the command line, the following commands are an example for linux operating systems:

```
$ cd $EGS_HOME/tutor7pp
$ make clean
$ make
$ tutor7pp -i test1 -p tutor_data | tee test1.output
```
Notice that we have modified the execution line above to pipe the output to tee in order to both display it in the terminal as well as save it in an output file. If you look in the application directory after the simulation, it will contain some new files! Namely:

test1.egsdat test1.output

The .egsdat file can generally be ignored - it is used by EGSnrc to restart jobs that crashed, or combine parallel runs. The .output file is where we manually redirected the output from the simulation (if you ran the simulation using the GUI, this file was not created). Looking at the output, we can observe the reflected, deposited and transmitted energy fractions for the simulation of electrons through a single slab. Below this, is the pulse height distribution for region 1 (the slab itself).

## <span id="page-23-1"></span>5.1 Write a new input file

When writing an egs + input file, you will find yourself frequently referencing the full online documentation, PIRS-898:

### <http://nrc-cnrc.github.io/EGSnrc/doc/pirs898/index.html>

If you would prefer to have a local copy, download all of the manuals (EGSnrc-manuals.zip) from the release page:

<https://github.com/nrc-cnrc/EGSnrc/releases>

All egs++ applications share the same common input format, though each application may add new input blocks or new input parameters. It is strongly recommended to browse the PIRS-898 documentation on common inputs. This will provide an overview of what to expect in an input file:

<http://nrc-cnrc.github.io/EGSnrc/doc/pirs898/common.html>

To get started writing your first input file from scratch:

- Open your favourite text editor! On linux, some editor suggestions are kate, gedit,  $vim,$  emacs, etc. On Windows, perhaps notepad $++$ .
- There is not a standard syntax highlighter for .egsinp files. However, you may want to try highlighting for the Ruby language - it does not match EGSnrc syntax exactly but does do a reasonable job of helping the eye.
- Save a new file with the .egsinp extension, in the \$EGS\_HOME/tutor7pp directory.

To get started with egs++ input files, let's work through an example for the tutor7pp application. Of course, this example will largely translate to any  $egs++$  application, with the exception of the scoring options, which are specific to tutor7pp. If you read through the PIRS-898 documentation on [common input blocks,](http://nrc-cnrc.github.io/EGSnrc/doc/pirs898/common.html) you will recognize that input files contain:

- Geometries
- Particle sources
- Run control
- MC transport parameters
- Media (optional)
- Ausgab output (optional)
- Scoring options (application specific)

### <span id="page-24-0"></span>5.1.1 Define a cylindrical water phantom

The first step is to define the geometry, which must be placed between the geometry definition start and stop delimiters in the input file.

First define a cylinder with axis parallel to the  $z$ -axis and 5 cm radius. All distance units in .egsinp files are in cm, and energy units in MeV.

```
:start geometry definition:
  :start geometry:
   library = egs_cylinders
   type = EGS_ZCylinders
   name = the_cylinder
   midpoint = 0 0 0 # in cmradii = 5 # in cm
  :stop geometry:
:stop geometry definition:
```
How did we figure out what to type? By looking at the documentation for egs [cylinders,](http://nrc-cnrc.github.io/EGSnrc/doc/pirs898/classEGS__CylindersT.html) of course.

The above input block defines an *infinitely long* cylinder of 5 cm radius. To produce a finite cylinder of 10 cm height with its front face at  $z = 0$ , first define bounding planes and then put everything together using an ND geometry. Add these geometries to the geometry definition block:

```
:start geometry:
   library = egs_planes
   type = EGS_Zplanes
   name = the_planes
   positions = 0 10 # in cm
:stop geometry:
:start geometry:
   library = egs_ndgeometry
   name = phantom
   dimensions = the_planes the_cylinder
   :start media input:
       media = H205211CRU:stop media input:
:stop geometry:
```
This is one way of creating a *composite geometry*. As described in the egs\_[ndgeometry](http://nrc-cnrc.github.io/EGSnrc/doc/pirs898/classEGS__NDGeometry.html) documentation, the egs ndgeometry creates regions where the listed geometries (dimensions) intersect. Since the planes contains only one region between  $z = 0$  and  $z = 10$ , the intersection with the\_cylinder contains a cylinder that has been cut by those planes.

Instead of defining media in the input file, we will be doing it the old way. The media used above was H2O521ICRU, which corresponds to the name of a water material defined in an external PEGS data file (HEN\_HOUSE/pegs4/data/521icru.pegs4dat). In order to run the simulation (we'll get to this later), the 521icru PEGS4 data file will need to be included as an argument.

Don't forget to tell the EGS\_Application which geometry is the simulation geometry:

```
simulation geometry = phantom
```
After placing all these blocks into the geometry definition block, visualize the geometry with egs\_view and enjoy the fruit of your hard work (of course, use the filename of the input file you just created):

```
$ egs_view yourFile.egsinp
```
There is some description of how to use egs\_view in the [geometry module.](http://nrc-cnrc.github.io/EGSnrc/doc/pirs898/group__Geometry.html#geometry_view)

#### <span id="page-26-0"></span>5.1.2 Define an isotropic point source

The next step to define the source. Similar to the geometry definition block, you can define as many sources as desired, create composites, and choose the one to use for your simulation.

Define an [isotropic point source](http://nrc-cnrc.github.io/EGSnrc/doc/pirs898/classEGS__IsotropicSource.html) of 100 keV photons. This source emits particles uniformly in all directions. Position the source at  $-100$  cm from the origin on the  $z$ -axis:

```
:start source definition:
  :start source:
     library = egs_point_source
     name = the_point_source
     position = 0, 0, -100 # in cm
     :start spectrum:
         type = monoenergetic
         energy = 0.1 # in MeV
     :stop spectrum:
     charge = 0:stop source:
  simulation source = the_point_source
:stop source definition:
```
### <span id="page-27-0"></span>5.1.3 Define a dose scoring object

Score dose using the ausgab object egs dose [scoring](http://nrc-cnrc.github.io/EGSnrc/doc/pirs898/classEGS__DoseScoring.html) which must be defined between the :start ausgab object definitions: delimiter and corresponding stop delimiter:

```
:start ausgab object definition:
   :start ausgab object:
       library = egs_dose_scoring
       volume = 785.398163397 # in cm^3
       region dose = yes
       name = my_dose_scoring
    :stop ausgab object:
:stop ausgab object definition:
```
The volume is provided for the cylindrical phantom to be able to compute the dose. By default volumes are set to 1  $\text{cm}^3$ , so if you do not define the volume, the dose will be incorrect! However, the energy deposited will still be correct, so it is easy to convert to dose after the simulation is complete.

### <span id="page-27-1"></span>5.1.4 Define the run control

The last piece of input required for the simulation to run, albeit with many defaults, is the number of histories to run, ncase. This value is defined in the run control block

```
:start run control:
   ncase = 100000
:stop run control:
```
### <span id="page-27-2"></span>5.2 Run the simulation

To run the simulation type in the following command. The material data is included using the -p flag, followed by the name of the PEGS4 data file.

\$ tutor7pp -i myinput -p 521icru

Since the output goes to the screen by default, you can pipe the output to the tee command to simultaneously save the terminal output to a file, for later analysis of the results:

\$ tutor7pp -i myinput -p 521icru | tee myoutput.txt

#### <span id="page-28-0"></span>5.2.1 Questions

### 1 Compare the energy deposited reported by the egs\_dose\_scoring object and the one corresponding to the fraction of energy deposited reported by tutor7pp. Are they the same ?

tutor7pp reports the total energy entering the geometry,  $E_{\text{tot}}$ , and the fractions,  $f_i$ , of that energy deposited in the different regions  $i$  of the geometry. In this case there is only one region. The energy deposited in that region,  $E_{\text{dep}}$ , is obtained as

$$
E_{\text{dep}} = E_{\text{tot}} \cdot f_0 = 10^4 \text{ MeV} \cdot 0.1934056 = 1934.056 \text{ MeV}
$$

The egs\_dose\_scoring scoring object reports the dose deposited in each region i divided by the source's normalization which could be the number of particles emitted or the fluence. The isotropic point source uses the number of particles emitted as normalization. Hence to obtain the energy deposited in the geometry, one has to multiply the reported energy deposited per particle  $\left(\frac{E_{\text{dep}}}{N}\right)$  $\left(\frac{N_{\rm dep}}{N}\right)$  by the number of particles emited,  $N$  (last case):

$$
E_{\text{dep}} = \left(\frac{E_{\text{dep}}}{N}\right) \cdot N = 1.2082 \cdot 10^{-5} \text{ MeV} \cdot 160072124 = 1933.991 \text{ MeV}
$$

Note above that  $10<sup>5</sup>$  is the number of particles hitting the geometry!

### 2 What is the solid angle,  $\Omega$ , subtended by the isotropic source and the front face of the geometry ?

The number of particles emited by the isotropic point source in  $4\pi$  is 160072124, while only  $10^5$  of these particles actually hit the front face of the cylinder. Hence  $\Omega$  can be obtained from

$$
\Omega = \frac{10^5}{160072124} \cdot 4\pi = 0.00785
$$
 radians

3 Compute the efficiency  $\varepsilon$  based on the uncertainty in the energy deposited calculated with the egs\_dose\_scoring object and take note of it for a later comparison with the collimated source.

$$
\varepsilon = \frac{1}{t_{\rm CPU} \cdot \sigma^2} = \frac{1}{0.482^2 \cdot 67.67s} = 0.0636 s^{-1}
$$

### <span id="page-28-1"></span>5.3 Simulate a collimated source

Run the same calculation using a collimated source. Add the following source definition input to the source definition block

```
:start source:
   library = egs_collimated_source
   name = my_collimated_source
   distance = 100
   :start source shape:
        type = point
       position = 0 0 -100
   :stop source shape:
   :start target shape:
        library = egs_circle
        radius = 5
   :stop target shape:
   :start spectrum:
        type = monoenergetic
        energy = 0.1:stop spectrum:
   charge = 0:stop source:
```
Set the simulation source to be my\_collimated\_source. You may want to make a copy of your input file.

Run the simulation again by issuing the following command (with your choice of names for the input and output files):

\$ tutor7pp -i myinput -p 521icru | tee myoutput.txt

### <span id="page-29-0"></span>5.3.1 Questions

### 1 Compare the fraction of energy deposited with the result obtained for the isotropic point source. Are they the same ? Explain !

Although the normalization used by both sources is different, the fraction of energy deposited in the geometry,  $f_0$ , is the same within statistics since as a relative quantity, it should be independent of the normalization.

$$
f_0^{\text{isotropic}} = 0.1934, \quad f_0^{\text{collimated}} = 0.1948
$$

2 Compare the energy deposited reported by the egs\_dose\_scoring object with the same result obtained earlier for the isotropic point source. Are they the same ? Explain !

The collimated source uses the fluence  $F$  as normalization. For this reason, the values reported by the egs\_dose\_scoring in this case will be numerically different from the value reported for the isotropic source:

$$
\frac{E_{\text{dep}}}{F} = 1.5272 \text{ MeV cm}^2 \text{ rad.}
$$

To get the absolute energy deposited in the geometry,  $E_{\text{dep}}$ , one must use the following expression

$$
E_{\text{dep}} = \frac{E_{\text{dep}}}{F} \cdot \frac{N_{\Omega}}{(\Omega \cdot d^2)} = 1.5272 \cdot \frac{10^5}{0.00785 \cdot 10^4} \text{ MeV} = 1945.478 \text{ MeV}
$$

This value differs by 0.6 % from the value obtained for the isotropic point source which is within the combined uncertainties of the calculations.

**A** side note: the value reported in this case for the total energy, called here  $E'_{\text{tot}}$ , does not correspond to the actual total energy  $E_{\text{tot}}$ . The quantity  $E'_{\text{tot}}$  is calculated in tutor7pp as

$$
E'_{\text{tot}} = \sum_{i=1}^{N_{\Omega}} w'_i e_i
$$

which for the collimated source actually corresponds to

$$
E'_{\rm tot}=E_{\rm tot}\cdot\Omega.
$$

Since the purpose of tutor7pp is to calculate the energy fractions, normalization is irrelevant. To get the actual total energy deposited  $E_{\text{dep}}$  from  $E'_{\text{tot}}$ , one needs to use the expression

$$
E_{\text{dep}} = \frac{E_{\text{tot}}' \cdot f_0}{\Omega} = \frac{78.3926 \text{ MeV rad} \cdot 0.19482}{0.00785 \text{ rad}} = 1945.535 \text{ MeV}
$$

This value is in excellent agreement with the value obtained above from the output of egs\_dose\_scoring.

3 Compute the efficiency based on the uncertainty in the energy deposited calculated with the egs\_dose\_scoring object and compare it with the efficiency of the isotropic source. Do you see any difference ?

$$
\varepsilon = \frac{1}{t_{\rm CPU} \cdot \sigma^2} = \frac{1}{0.362^2 \cdot 3.02s} = 2.5268 \, s^{-1}
$$

The collimated source is about 40 times more efficient than the isotropic point source !

#### 4 Can you think of a situation where the collimated source should not be used?

The collimated source does not emit particles in all directions, which may not be a good model of reality. If an isotropic source was used instead, the particles directed away from your region of interest *may still contribute to it* by scatter or secondary particles. By collimating the source, these contributions are lost! Thus it is essential to consider whether scatter from the geometry surrounding the source is important for the situation you are modelling.

### <span id="page-31-0"></span>5.4 Generate particles tracks

And now comes the fun part: *particle tracks!* 

You will be generating particle tracks with the collimated source. To this end, you must define an egs track [scoring](http://nrc-cnrc.github.io/EGSnrc/doc/pirs898/classEGS__TrackScoring.html) object between the ausgab object definition delimiters in our input file. Here is an example:

```
:start ausgab object:
   library = egs_track_scoring
   name = tracker
   score electrons = no
   score positrons = no
   score photons = yes
   # start scoring = 0 # default is 0
   # stop scoring = 1024 # default is 1024
   # buffer size = 1024 # default is 1024
:stop ausgab object:
```
Tracks are only scored inside the geometry, hence particle tracks are only generated inside the water cylinder. To see the particle track from the source all the way to the phantom, you need to embed the cylinder and the source inside another geometrical object.

Use a large box of air as an envelope geometry. Add the following two geometries in your geometry definition block:

```
:start geometry:
   library = egs_box
   box size = 500 500 500
   name = air_{box}:start media input:
       media = AIR521ICRU
   :stop media input:
:stop geometry:
:start geometry:
  library = egs_genvelope
  name = phantom_in_air
  base geometry = air_box
  inscribed geometries = phantom
:stop geometry:
```
and switch the simulation geometry to be phantom\_in\_air. Run the simulation once more with 10 times fewer particles. This simulation should take a fraction of a second and produce the particle track file myinput.ptracks. To visualize it launch egs\_view with the name of the tracks file:

### \$ egs\_view myinput.egsinp myinput.ptracks

In the GUI, you can also load the track files afterwards with File->Open tracks.... To get a better view of the tracks and geometry, make the air box transparent (on the Colors tab) or define a clipping plane. Zoom in for a closer view using the mouse scroll wheel.

## <span id="page-33-0"></span>6 Modelling an ionization chamber

In section [4,](#page-12-0) we wrote the simplest of egs $++$  applications and used egs\_view for the first time. This geometry viewing tool turns out to be essential when writing complex geometries - both to visually confirm the accuracy of the design, and to determine the number assigned to regions in the geometry. In the following sections, use this tool frequently!

The egs\_view tool actually uses the HOWFAR function of each geometry to render the view. This means that what you see is what a particle in your simulation sees. Note that egs\_view is only compatible with egs++ input files (not the MORTRAN3 codes).

For more explanation of egs\_view, refer to the online documentation for the [geometry](http://nrc-cnrc.github.io/EGSnrc/doc/pirs898/group__Geometry.html#geometry_view) [module.](http://nrc-cnrc.github.io/EGSnrc/doc/pirs898/group__Geometry.html#geometry_view)

When trying to simulate a particular experiment, constructing the geometry is half the battle! Take your time to learn what can be done; starting from a similar example and tweaking it for your purposes is a key time-saver. There are geometry examples online, and in the distribution:

\$HEN\_HOUSE/egs++/geometry/examples

Before building an ionization chamber, we'll lay a bit more foundation in geometry design and use of egs\_view. In a text editor, create a new document with the following geometry input, describing a cubic box:

```
:start geometry definition:
   ### a simple box definition
   :start geometry:
       name = my_box # this name is up to you
       library = egs_box
       box size = 10 # length units are cm
       :start media input:
          median = my\_medium:stop media input:
    :stop geometry:
   ### name of the geometry to load in the viewer
   simulation geometry = my_box
:stop geometry definition:
```
Note that white space is irrelevant—except for line returns because egs++ reads one input per line. Comment your code as you go, and remember the simulation geometry input to tell the viewer which geometry to load (by name).

Media names are up to you: the viewer merely assigns different colors to different media. These names will ultimately have to be defined in the media definition input block (or a PEGS4 data file) to run a simulation. However, the viewer displays media even if they are not yet defined.

For a description of the egs++ input syntax for each geometry, and for input examples, refer to the online manual: [http://nrc-cnrc.github.io/EGSnrc/doc/pirs898/index.html,](http://nrc-cnrc.github.io/EGSnrc/doc/pirs898/index.html) in the Geometries section, e.g., Geometries > EGS\_Box.

### <span id="page-34-0"></span>6.1 Visualize your geometry with egs\_view

Save your box geometry input in a file named simple.egsinp. From the directory where you saved the file, launch the geometry viewer:

#### \$ egs\_view simple.egsinp &

You should see a red square in the geometry window, along with a **View Control** window. The viewer starts with the camera on the positive z-axis, but you can rotate the geometry in 3D by dragging with the mouse, as shown in figure [1a](#page-35-0).

You can pan the view by dragging while pressing the Ctrl key, and zoom in and out with the middle mouse button or the mouse wheel. Note that these manipulations do not affect your input: egs\_view never writes to the input file.

Spend a few minutes exploring the tabs to get a feel for what controls are available. At any time you can export the current view as an image with File->Save image.

Using File->Reload the input file will be read again, which is useful to update the view after making changes. Just keep in mind that if there is a typo in your updated input file, egs\_view might crash!

#### <span id="page-34-1"></span>6.1.1 Question

#### 1 What are the region numbers inside and outside the cube ?

When hovering the mouse over the cube, a small red square appears in the top left corner of the image window, indicating that the inside of the cube is region 0.

The region *outside* the cube is not displayed in the list. In egs $++$  everything outside the defined geometry is region  $-1$ . Particles that reach region  $-1$  in the simulation are immediately discarded: they have reached the "end of the world" !

<span id="page-35-0"></span>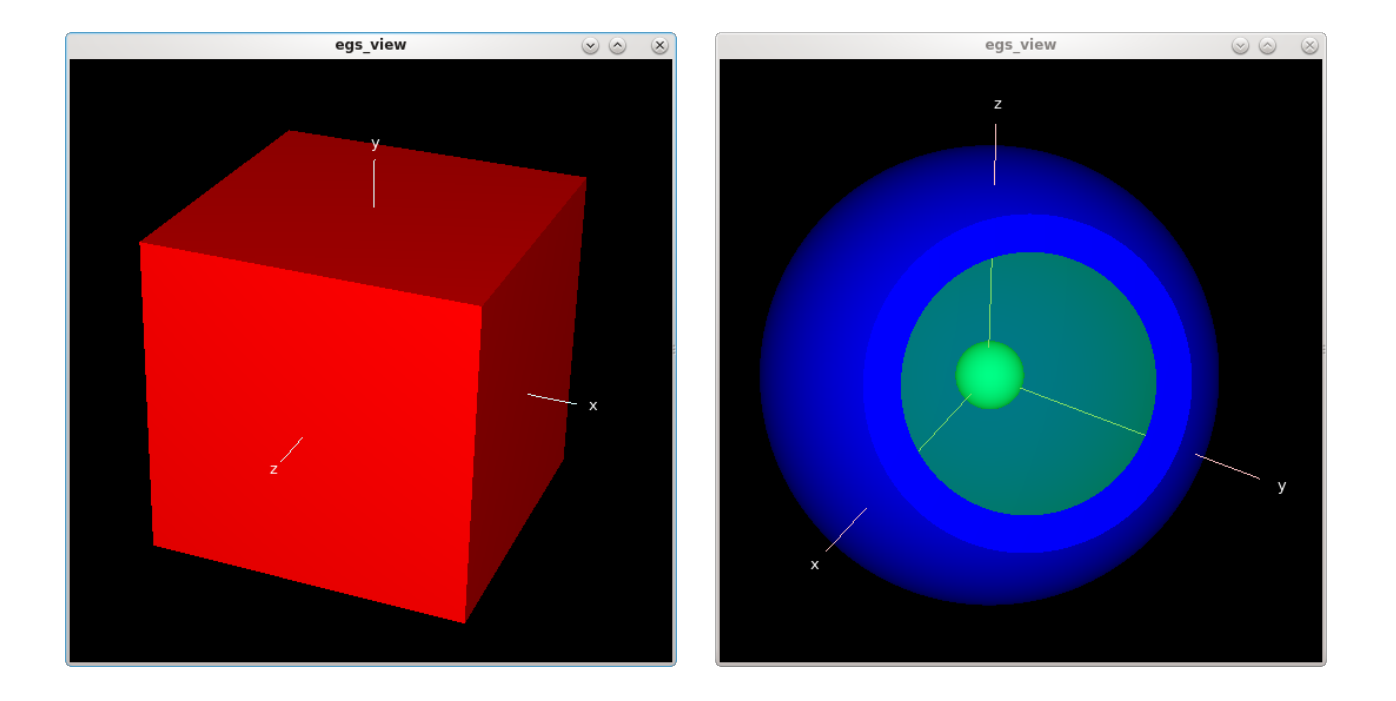

Figure 1: a) snapshot of the cube defined in the simple.egsinp input file. b) snapshot of the point of view you are asked to reproduce using viewer clipping planes in Section [6.2.](#page-36-0)
## <span id="page-36-0"></span>6.2 Dig in with clipping planes

Edit your input file to add a second geometry (inside the same geometry definition input block) defining a set of concentric spheres:

```
:start geometry:
   name = my_spheres # this name is up to you
   library = egs_spheres
   radii = 0.3 1.8 2 # three concentric spheres
   :start media input:
       media = default shell center # names of media 0 1 2 ...
       set medium = 2 1 # set region 2 to medium 1 (shell)
       set medium = 0 2 # set region 0 to medium 2 (center)
   :stop media input:
:stop geometry:
```
By default the whole geometry is filled with medium 0 (default, the first one in the media list), so it is redundant to specify set medium for regions containing medium 0.

Change the simulation geometry to my\_spheres (or the name you chose) and reload the input in the viewer. You can play with transparency to reveal the internal structure of the geometry, but clipping planes provide a more direct route. On the Display tab in egs\_view, see the clipping planes table. Apply a clipping plane oriented along the positive z-axis and passing through the origin. Make the default medium partially transparent and rotate the geometry around. Apply a clipping plane to get a view similar to the one shown in figure [1b](#page-35-0).

For clipping planes, ax, ay and az define the unit normal to a planar surface. The surface can then be offset from the origin by setting the distance d [cm]. After typing in the 4 parameters, hit Enter to apply the clipping plane, or click away. Use the checkbox to the right of each clipping plane to toggle them on and off.

### 6.2.1 Questions

### 1 From this point of view, what is the list of regions when you hover your mouse over the small central sphere ?

When hovering the mouse over the central sphere—with a clipping plane as shown in the figure—the list of regions is  $\{1, 0, 1, 2\}$ . These are all the regions *under* the mouse pointer, from the nearest to the farthest. Regions clipped by clipping planes are not included in the list.

### 2 What is the region number outside the defined geometry ?

As always in egs++, the space outside the defined geometry is region  $-1$ , and it is not included in the list of regions in the image window.

## 6.3 Build an egs++ model of the 3C chamber

Use your newly acquired expertise in egs  $++$  syntax to model the geometry of NRC's reference ionization chamber "3C", the schematic of which is reproduced in figure [2.](#page-37-0) This is a cylindrically symmetric geometry with 4 distinct layers along its axis, so the natural option is a conestack geometry. Put the conestack along the z-axis, and position it according to the numbers given in the diagram. Below is an input template to get you started. Inspect the geometry with egs\_view.

Read the [conestack documentation](http://nrc-cnrc.github.io/EGSnrc/doc/pirs898/classEGS__ConeStack.html) for more information.

You can expect to end up with 4 layers in the conestack. Since there are no sloped surfaces (all of the cones are in fact cylinders), the top and bottom radii will be the same within each layer. Layer 1 requires a single radius, 1.175 for top and bottom. Layer 2 requires two radii for air and graphite, 0.7919 and 1.175, respectively. And so on...

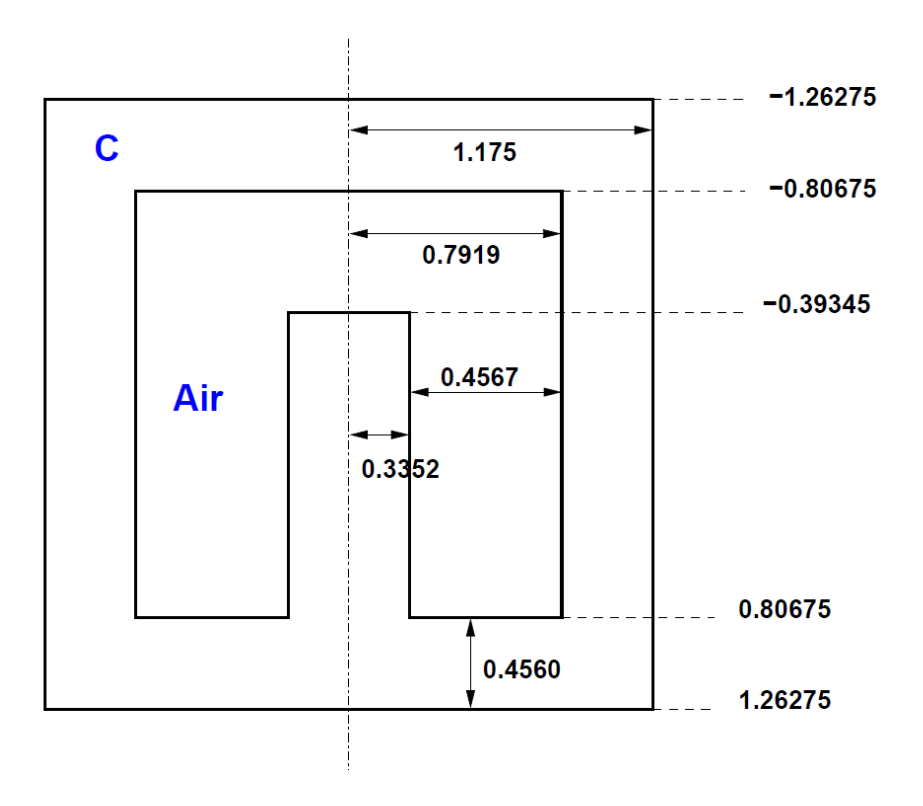

<span id="page-37-0"></span>Figure 2: Simplified schematic of NRC's 3C ionization chamber which is Canada's primary standard for air kerma in a <sup>60</sup>Co beam. Dimensions are in centimetres. Drawing is not to scale.

```
:start geometry:
   name = 3Clibrary = egs_cones
   type = EGS_ConeStack
   axis = # ... figure out the input for 'axis'
```

```
### top layer
   :start layer:
       thickness = # ...
       top radii = # ...
       bottom radii = # ...
       media = graphite
    :stop layer:
:stop geometry:
```
### 6.3.1 Questions

1 What are the region numbers which correspond to the air cavity ? The air cavity comprises regions 3 and 7.

### 2 Where are regions 1 and 2 ?

Regions 1 and 2 are not visible in this geometry: they are virtual regions. In some cases, egs++ attributes region numbers in a way that is more efficient internally. But the algorithm is deterministic: the same geometry always yields the same region numbers.

### 3 Can you figure out the conestack region numbering scheme ?

In the case of the conestack, egs++ attributes a fixed number of regions to each layer. This is more efficient because only a single modulo operation is then needed to convert the region number to the layer index.

In the 3C conestack, there are at most three radii per layer, so egs++ attributes 3 regions per layer, whether or not they are used. The first layer has only one radial dimension region 0—hence regions 1 and 2 are not used: they become virtual regions and don't show up in the viewer. The next layer in the conestack then starts at region 3, and the same logic applies the virtual region 5.

## 6.4 Build an Exradin A12 chamber

The Exradin A12 is a thimble ionization chamber, shown schematically in figure [3.](#page-39-0) The basic strategy to model such an instrument is to use a conestack for most of the chamber, which is cylindrically symmetric, except for the spherical tip. Build the chamber tip with spheres (as shown by dashed lines in the diagram) and join it with the 7-layer conestack chamber body, using a composite cd geometry.

### 6.4.1 Model the spherical chamber tip

Start a new input file for this chamber geometry. Save this input file in the \$EGS\_HOME/egs\_chamber directory. It is recommended to use the egs\_chamber application

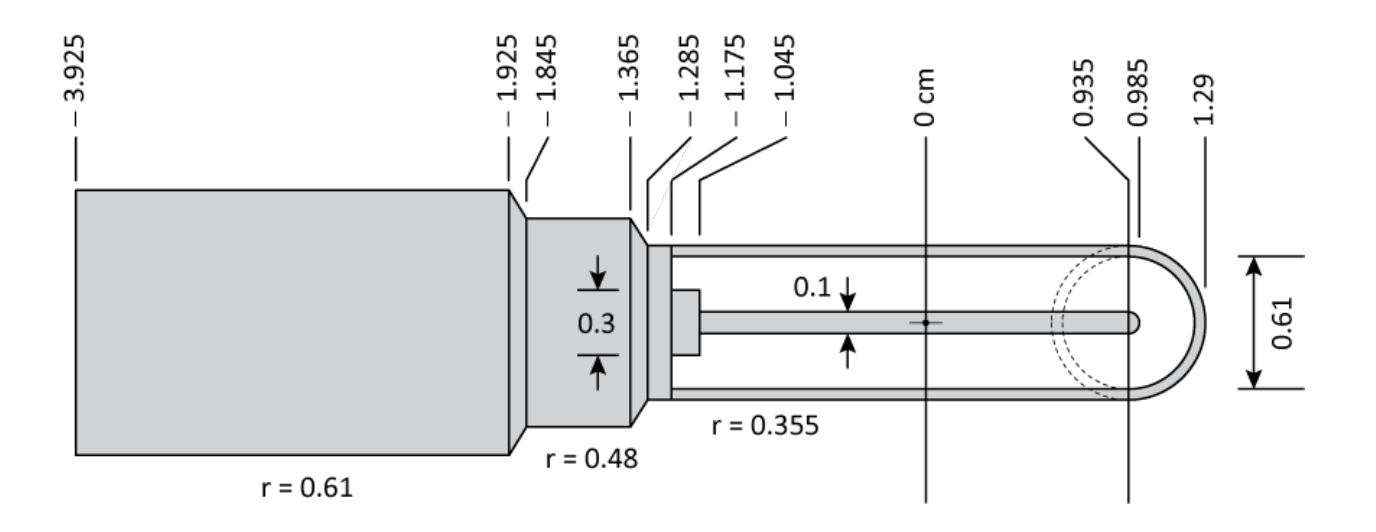

<span id="page-39-0"></span>Figure 3: Simplified schematic of an Exradin A12 thimble chamber, based on information from the manufacturer's product brochure. All units are in centimetres. Radial dimensions are given, as well as the position of the various points along the chamber's axis (with the centroid of the collecting volume at 0 cm). The central electrode, the thimble shell and the chamber body are made of C552 plastic.

for ionization chamber simulations due to its useful suite of variance reduction parameters. There are a number of useful features, found in the egs [chamber documentation.](http://nrc-cnrc.github.io/EGSnrc/doc/pirs898/egs_chamber.html)

Define a geometry for the chamber tip using 2 concentric spheres, as in Section [6.2.](#page-36-0) The smallest sphere will become the spherical tip of the central electrode ! The outer sphere should be water - the entire chamber will be placed in water and we will end up using a small water shell surrounding the chamber for a variance reduction technique called cross section enhancement. Position the midpoint of the set of spheres on axis in their final location at  $x = 0.935$  cm, as shown in figure [3.](#page-39-0)

```
#-------------------------------------------------------------------------
# Spherical chamber tip
#-------------------------------------------------------------------------
:start geometry:
    name = chamber_tip
    library = egs_spheres
    midpoint = 0.935 0 0
    radii = 0.05 0.305 0.355 2.0
    :start media input:
        media = c552 air water # media 0,1,2set medium = 1 \t1 # set region 1 to air (1)set medium = 3 \ 2 \ # set region 3 \text{ to water } (2)# by default the rest of the regions are c552
    :stop media input:
:stop geometry:
```
Include the following bounding box view control input block in your input file (*outside* 

the geometry definition block) to help the viewer find the spheres. Inspect the geometry in egs\_view.

```
:start view control:
   xmin = -4xmax = 4
   ymin = -4ymax = 4zmin = -4zmax = 4:stop view control:
```
#### 6.4.2 Model the chamber body

Use a conestack to define the cylindrically symmetric chamber body. Set the axis of the conestack so that layers are added in the -x direction. In the next step you will join this conestack to the spheres using a cd geometry plane located at  $x = 0.935$  cm, so set the top of the conestack at that point. Surround the chamber in water out to 2 cm radius. See if you can design the chamber without copy-pasting the text below!

```
#-------------------------------------------------------------------------
# Main chamber body (as a conestack)
#-------------------------------------------------------------------------
:start geometry:
   name = chamber_body
   library = egs_cones
   type = EGS_ConeStack
   axis = 0.985 0 0 -1 0 0 # x-axis
   ### sensitive volume (cylindrical portion)
    :start layer:
       thickness = 2.03
       top radii = 0.05 0.305 0.355 2.0
       bottom radii = 0.05 0.305 0.355 2.0
       media = c552 air c552 water
    :stop layer:
   ### electrode base
    :start layer:
       thickness = 0.13
       top radii = 0.15 0.305 0.355 2.0
       bottom radii = 0.15 0.305 0.355 2.0
       media = c552 air c552 water
    :stop layer:
   ### up to first kink
    :start layer:
```

```
thickness = 0.11
       top radii = 0.355 2.0
       bottom radii = 0.355 2.0
       media = c552 water
   :stop layer:
   ### first widening
   :start layer:
       thickness = 0.08
       bottom radii = 0.48 2.0
       media = c552 water
   :stop layer:
   ### up to second kink
   :start layer:
       thickness = 0.48
       bottom radii = 0.48 2.0
       media = c552 water
   :stop layer:
   ### second widening
   :start layer:
       thickness = 0.08
       bottom radii = 0.61 2.0
       media = c552 water:stop layer:
   ### to end
   :start layer:
       thickness = 2.0
       bottom radii = 0.61 2.0
       media = c552 water
   :stop layer:
:stop geometry:
```
## 6.4.3 Join the chamber body to the chamber tip

Create a set of 3 planes perpendicular to the chamber axis, so as to define two regions, numbered 0 and 1. The middle plane should be located at the joining point  $x = 0.935$  cm. The other two planes should be located beyond the chamber on either side.

```
### Planes for cd geometry base
:start geometry:
   name = cd_planes
   library = egs_planes
   type = EGS_Xplanes
```

```
# These 3 plane positions define 2 regions for us to use (0 and 1)
   # the outer planes (-4 and 4) could be anything large
   positions = -4 0.935 4
:stop geometry:
```
Finally, use a cd geometry to combine the chamber body and the chamber tip, using the planes you just defined as the base geometry. Put the body in region 0, and the tip spheres in region 1. Verify your geometry visually in egs\_view. The cd geometry package is very useful for combining and cutting geometries. Check out the [relevant documentation](http://nrc-cnrc.github.io/EGSnrc/doc/pirs898/classEGS__CDGeometry.html#details) for more information.

```
:start geometry:
   name = chamber
   library = egs_cdgeometry
   base geometry = cd_planes
   set geometry = 0 chamber_body
   set geometry = 1 chamber_tip
:stop geometry:
```
It is important to avoid having surfaces perfectly abutting (touching) in  $egs++$ , so start your conestack at a location  $x > 0.935$  cm to avoid touching the conestack surface to the egs planes geometry. To do this, make the top layer slightly thicker (say 0.05 cm thicker, making it  $1.045 + .935 + .05 = 2.03$  cm), and position the conestack at  $0.935 + 0.05 = 0.985$  cm to effectively bleed the conestack into the other geometry. The cd geometry will cut this extra bit off at the plane we define, giving priority to the chamber tip.

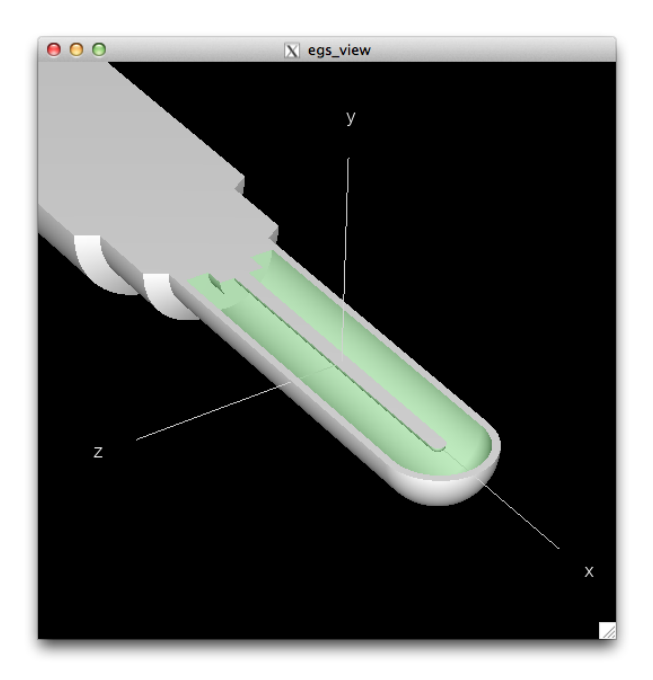

## 6.4.4 Questions

1 What are the region numbers that correspond to the air cavity? *Hint: Use* a clipping plane  $(0,1,0,0)$  in egs view.

The air cavity is comprised of **regions 1, 5 and 29.** 

## 2 Why is the region number for the spherical tip of the air cavity so large ?

The spherical tip of the air cavity is region 29, because the conestack is added first in the cd geometry. Therefore, region numbers are attributed first to the conestack (regions 0 to 27, for 7 layers  $\times$  4 regions per layer), and only then to the spherical regions in the chamber tip.

## 3 How many regions are there in total in this model ? How many real regions ?

There are **32 regions** in this chamber model, ranging from 0 to 31. However, there are many *virtual* regions in the chamber stem, where there are only two radii per conestack layer. There are 10 virtual regions, hence there are only 22 real regions in the geometry.

## 4 What is the largest region number in this geometry ?

The largest region number in this geometry is **31** (the chamber tip shell). Keep in mind that region numbering starts from 0, so if a geometry contains  $n$  regions, the largest region number is  $n-1$ .

## 6.4.5 Add a region label for the cavity

You have already determined the region numbers for the cavity, but what happens if you add more components to the geometry? The *global* region number might change! For example, if we inscribe the chamber in a box of water and look at the region numbers of the cavity again, they will be different. If you need to know the cavity region numbers for scoring quantities (we will), this can be quite inconvenient. Instead, use region labels. This assigns a series of local region numbers within a given geometry to a label that you can reference elsewhere.

Local region numbers are what you find when viewing a particular geometry (e.g. our geometry by the name of chamber). To find the local region numbers just set that geometry as the calculation geometry, and open egs\_view. In contrast, the *global* region numbers are the numbers that get assigned to those same regions when the geometry gets included in a more complex composite geometry. For example, the composite geometry of a chamber inscribed in water.

To add a region label, place the following *within a geometry block*. In this example we give the label the name chamber\_cavity\_label (make sure it's unique!) and assign the local regions 1, 5 and 29 (the air cavity regions). Now if we want to reference those regions elsewhere in the input file, we can reference the label instead of the global region numbers (which may change if other geometries in the input file are modified).

```
set label = chamber_cavity_label 1 5 29
```
Add region labels both for the air cavity regions, and for the entire chamber. The latter of these will be used for a variance reduction technique.

```
### Join tip and body, attached at the cd_planes
:start geometry:
   name = chamber
   library = egs_cdgeometry
   base geometry = cd_planes
   set geometry = 0 chamber_body
   set geometry = 1 chamber_tip
   # The label for the cavity regions
   # View the chamber geometry alone to find these numbers
   set label = chamber_cavity_label 1 5 29
   set label = chamber_xcse 0 1 2 3 4 5 6 7 8 9 10 11 12 13 14 15 16 17 \\
              18 19 20 21 22 23 24 25 26 27 28 29 30 31
:stop geometry:
```
#### 6.4.6 Inscribe the chamber in air

Now that the chamber has the sensitive regions labelled, inscribe it in a box of water, then in a larger box of air. There are many ways to do this! Name the new composite geometry chamber\_in\_water\_in\_air, and set it to be the new simulation geometry (there can only be one).

View the geometry in egs\_view again, setting air and water transparent and using a clipping plane. Notice how the region numbers of the sensitive volume of the chamber have changed - this is the motivation for region labels.

```
#-------------------------------------------------------------------------
# A water and air box surrounding the chamber
           #-------------------------------------------------------------------------
# Air outside whole structure
:start geometry:
   name = outer_air_box
   library = egs_box
   box size = 15 15 210
    :start media input:
       media = air
    :stop media input:
:stop geometry:
# Water outside the chamber
```

```
:start geometry:
   name = water_box
   library = egs_box
   box size = 10:start media input:
       media = water
   :stop media input:
:stop geometry:
# Inscribe the chamber in the water
:start geometry:
   name = chamber_in_water
   library = egs_genvelope
   base geometry = water_box
   inscribed geometries = chamber
:stop geometry:
# Inscribe the water and chamber in the air
:start geometry:
   name = chamber_in_water_in_air
   library = egs_genvelope
   base geometry = outer_air_box
   inscribed geometries = chamber_in_water
:stop geometry:
simulation geometry = chamber_in_water_in_air
```
## 6.4.7 Add media definitions

Add media definitions to the input file (pegsless mode). Assign the same names that we used to media in the geometry (air, c552, water), and set the density correction files appropriately. The full set of density correction files distributed with EGSnrc can be found in \$HEN\_HOUSE/pegs4/density\_corrections/. If the density correction file you are using resides in that directory, or in \$EGS\_HOME/pegs4/density\_corrections/, then the '.density' extension can be omitted. To use a density correction file located elsewhere, type the full path and file extension.

The big benefit of this style of media definition is the ability to set AE and AP in the input file. Previously it was necessary to generate a new pegs4 data file each time these parameters were changed (the 521 in 521 icru refers to the AE).

```
##############################################################################
### Media definition
##############################################################################
:start media definition:
   ### Cutoff energies
```

```
ae = 0.521 # lowest energy for electrons (kinetic+0.511)
   ap = 0.01 # lowest energy for photons (kinetic)
   ue = 50.511 # maximum energy for electrons (kinetic+0.511)
   up = 50 # maximum energy for photons (kinetic)
   # I chose the name 'air', use something easy to type
   :start air:
       # .density extension omitted for density correction files located in
       # $HEN_HOUSE/pegs4/density_corrections or $EGS_HOME/pegs4/
           \leftrightarrow density_corrections
       density correction file = air_dry_nearsealevel
   :stop air:
   :start c552:
       density correction file = c-552air-equivalentplastic
   :stop c552:
   :start water:
       density correction file = water_liquid
   :stop water:
:stop media definition:
```
### 6.4.8 Add a particle source

Add a simple collimated 10 MeV photon source. The source shape should be a point, positioned at -100 cm on the z-axis. Set the target shape to be a rectangle at the origin,  $10 \times 10$  cm<sup>2</sup>.

To model a linear accelerator instead, you will need to replace this with a [BEAMnrc shared](http://nrc-cnrc.github.io/EGSnrc/doc/pirs898/classEGS__BeamSource.html) [library source,](http://nrc-cnrc.github.io/EGSnrc/doc/pirs898/classEGS__BeamSource.html) or a [phase-space source.](http://nrc-cnrc.github.io/EGSnrc/doc/pirs898/classEGS__PhspSource.html)

```
##############################################################################
### Source definition
##############################################################################
:start source definition:
   :start source:
       name = photons
       library = egs_collimated_source
       charge = 0:start source shape:
          type = point
          position = 0 0 -100
       :stop source shape:
       :start target shape:
          library = egs_rectangle
          rectangle = -5 -5 5 5
```

```
:stop target shape:
       :start spectrum:
           type = monoenergetic
           energy = 10:stop spectrum:
   :stop source:
   simulation source = photons
:stop source definition:
```
### 6.4.9 Add transport parameters and run control

For ionization chamber simulation, it is OK to use most of the EGSnrc default settings. There are two parameters that you should always set manually: the total energy cut-offs for electrons and photons, ECUT and PCUT , respectively.

Why are these parameters so important? In short, they constitute a stage in the simulation where approximations may occur. Particles whose total energy fall below the cut-off are absorbed in the current region, depositing all energy and no longer being transported. This means that secondary particles will no longer be produced, so even if the energy of the particle was so low that it would not leave the current region, there is a loss of secondary production. For this reason, it is essential to set ECUT and PCUT sufficiently low. However, smaller cut-off values means longer simulation times, and in some cases result in negligible changes to quantities of interest.

For now, use ECUT=0.521 and PCUT=0.01.

```
:start MC transport parameter:
   Global Ecut = 0.521Global Pcut = 0.01
:stop MC transport parameter:
:start run control:
   ncase = 1e5 # simulate 10^5 source particles
:stop run control:
```
## 6.4.10 Add egs chamber scoring options

The scoring options in this section can be used only in input files for the egs\_chamber application.

Calculate the cavity mass (in grams) by determining the volume of each air cavity region, then multiplying by the density of air. To be consistent with the simulation, use the density that is the 3rd value in the air density correction file.

To use the variance reduction technique photon cross-section enhancement, set the enhance regions to all of the chamber regions, and the value of enhancement to −128. The negative value of enhancement sets the same value to all of the regions. This will cause photons to interact with 128 times higher probability within the chamber, resulting in more electron production and energy deposition in the cavity region. This is a true variance reduction technique and does not degrade accuracy in any way.

```
##############################################################################
### Scoring options
##############################################################################
:start scoring options:
   :start calculation geometry:
       geometry name = chamber_in_water_in_air # The simulation geometry
       cavity regions = chamber_cavity_label # Air cavity regions
       cavity mass = 0.00080152267 # g, used density = 1.20478997E-03 g/cm<sup>-3</sup>
       cavity geometry = chamber # For russian roulette
       enhance regions = chamber_xcse # All the chamber regions
       enhancement = -128 # Use negative to set the same for all regions
   :stop calculation geometry:
:stop scoring options:
```
#### 6.4.11 Add variance reduction

Turn on photon cross section enhancement using the variance reduction input block. These variance reduction parameters are valid only for egs chamber, and are designed specifically for high efficiency in ionization chamber simulations.

Since a cross-section enhancement of 128 was set in the scoring options, turn on Russian Roulette using the rejection input, setting it to 128. Then 1/128 will be the probability for survival in a Russian Roulette game played with electrons that cannot reach the cavity.

We will not be using electron range rejection, so set Esave to the same value as ECUT.

```
##############################################################################
### Variance reduction
##############################################################################
:start variance reduction:
   # Turn on photon cross-section enhancement (xcse)
   cs enhancement = 1
   # Turn on Russian Roulette for electrons that cannot reach the cavity
   :start range rejection:
       rejection = 128 # 1/128 is the Russian Roulette survival probability
       Esave = 0.521 # The energy below which electrons that are in the
                             # cavity and cannot escape the current region
                             # are immediate discarded and energy deposited
```

```
# 0.521 (same as ecut) implies no range rejection
       cavity geometry = chamber
       rejection range medium = air # Not using range rejection so this
                                 # doesn't matter
   :stop range rejection:
:stop variance reduction:
```
### 6.4.12 Add ausgab (output) options

Of course the most useful part of a simulation is the output! This is done using ausgab objects. Include one for track scoring and one for dose scoring.

Important note: currently, track scoring is incorrect when used with variance reduction techniques turned on. The simulation results are unchanged, but the tracks paths are incorrect. In order to view tracks and avoid this problem, comment out the variance reduction input block before running a very short simulation just for track generation. Comment out the tracks ausgab object for long simulations.

To list the dose in each of the cavity regions, use the label that was defined as chamber\_cavity\_label. Then, for the regions in order of increasing number, calculate and provide the volume for each region. This is used to calculate dose from the energy deposited in each region. If you are only interested in the energy deposited, you can neglect this input.

In the example below, notice that particle track scoring is commented out. It is possible to comment out an entire input block by just commenting out the :start line.

```
##############################################################################
### Ausgab
##############################################################################
:start ausgab object definition:
   #:start ausgab object:
       name = tracks
       library = egs_track_scoring
       stop scoring = 1000
   :stop ausgab object:
   :start ausgab object:
       library = egs_dose_scoring
       name = doseScoring
       medium dose = yes
       # List of individual regions
       dose regions = chamber_cavity_label
       # List of each region volume (in same order), cm<sup>-3</sup>
       volume = 0.02880 0.57732 0.05916
   :stop ausgab object:
:stop ausgab object definition:
```
#### 6.4.13 Run the simulation

Run the simulation! Make sure that your input file resides in the \$EGS\_HOME/egs\_chamber directory, and has the .egsinp extension. It is only necessary to compile egs\_chamber if you have not done so previously. On linux systems, run egs\_chamber using the following command (replacing the input/output file names accordingly). Alternatively, use egs\_gui.

```
$ egs_chamber -i yourInput.egsinp | tee yourOutput.txt
```
Once the simulation is complete, the output near the end should look something like the following (the example simulated  $10^6$  histories).

```
last case = 1000000 fluence = 1e+06Geometry Cavity dose
-----------------------------------------------
chamber_in_water_in_air 2.1911e-15 +/- 1.081 %
======================================================
Dose Scoring Object(doseScoring)
======================================================
\Rightarrow last case = 1000000 fluence = 1e+06
==> Summary of region dosimetry (per particle)
ir medium rho/[g/cm3] V/cm3 Edep/[MeV] D/[Gy]
-------------------------------------------------------------------------------
3 air 0.001 0.5773 9.4809e-09 +/- 1.125 % 2.1836e-15 +/- 1.125 %
7 air 0.001 0.0288 4.7904e-10 +/- 2.005 % 2.2117e-15 +/- 2.005 %
31 air 0.001 0.0592 1.0028e-09 +/- 1.921 % 2.2538e-15 +/- 1.921 %
-------------------------------------------------------------------------------
==> Summary of media dosimetry (per particle)
medium Edep/[MeV] D/[Gy]
--------------------------------------------------------
c552 6.5399e-05 +/- 3.936 % 9.3737e-16 +/- 3.936 %
air 3.1250e-05 +/- 1.086 % 3.3441e-12 +/- 1.086 %
water 1.1111e-02 +/- 0.477 % 3.4258e-13 +/- 0.477 %
--------------------------------------------------------
======================================================
```
#### 6.4.14 Questions

1 What is the total dose deposited to the ionization chamber cavity? Why is this different from the total dose to air?

The total dose to the air cavity is the sum of the dose to regions 3, 7 and 31: 6.6491  $\times$  $10^{-15} \pm 1.002\%$ .

This is smaller than the total dose to air under Summary of media dosimetry, which includes the dose to air regions outside the chamber.

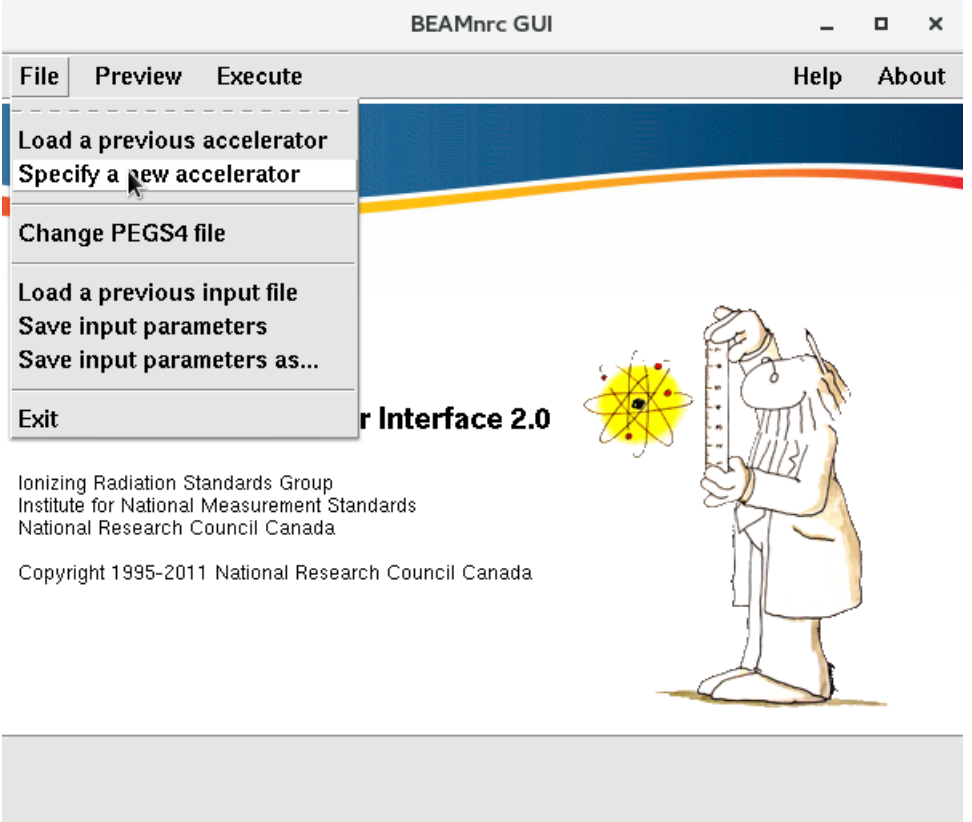

<span id="page-51-0"></span>Figure 4: BEAMnrc: Creating a new accelerator

# 7 Linear accelerator simulations

The BEAMnrc application has long been the workhorse for linear accelerator (LINAC) simulations using EGSnrc. It has been used by many clinical groups to build radiotherapy modelling systems. In such situations BEAMnrc is typically coupled with a second application to perform voxelized transport (e.g. patient modelling), like DOSXYZnrc, vmc++ or any egs++ application.

BEAMnrc is distributed with a powerful GUI that enables the user to easily create new accelerators, compile them, design input files and run simulations. It requires the tcl/tk packages to be installed, as mentioned in the installation instructions. To launch the GUI, either find the shortcut on your desktop or in a linux terminal type:

\$ beamnrc\_gui

## 7.1 Build a new BEAMnrc accelerator

In the BEAMnrc GUI, click File  $\rightarrow$  Specify a new accelerator (figure [4\)](#page-51-0). In the window that pops up (figure [5\)](#page-52-0), select SYNCJAWS and click >>. Type in any name for the component module under CM Identifier , and click Add then Save & close.

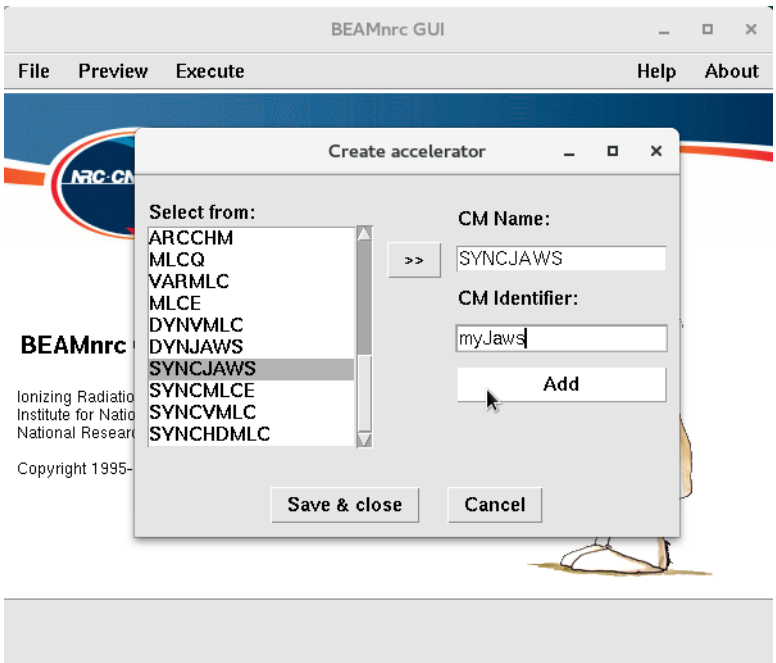

<span id="page-52-0"></span>Figure 5: BEAMnrc: Selecting components

Save the accelerator module file as syncjaws.module - this will provide the name of the accelerator. The next window (figure [6\)](#page-53-0) allows you to select the material data to use. Click Browse HEN\_HOUSE and select 700icru.pegs4dat.

Compile the accelerator! In the main BEAMnrc GUI window, go to Execute -> Compile and click Build & Compile , as in figure [7.](#page-53-1)

Now you are ready to start editing a new input file. To do this, click on

Edit main input parameters in the Selected components window. Set a title, and change the parameters to match figure [8.](#page-54-0) When selecting source 1, set the parameters as in figure [9.](#page-54-1) For scoring options, set a plane to be scored after the jaws (component 1) as in figure [10.](#page-55-0)

Close the main input parameters, and instead click the Edit... button next to SYNCJAWS to edit the input parameters for the jaws. Enter the parameters suggested in figure [11,](#page-55-1) clicking the Define jaw orientation/media button to fill out the jaw settings. Set the ECUT and PCUT of the jaw material to 10 MeV. This is an approximation, but will greatly speed up the simulation for demonstration purposes.

For now, leave File containing jaw opening data: empty. We are setting up the component module (CM) for dynamic mode - motion of the jaws that can be synchronized with other components. Now would be a good time to save our progress (File  $\rightarrow$  Save input parameters as...) giving the file a name like example.egsinp.

Create a new text file, that will provide the dynamic motion of the jaws. There are examples for all of the syncronized CMs in \$HEN\_HOUSE/omega/beamnrc/CMs/sample\_sequences/. Copy the text at the end of this section and save the file as example.sequence in \$EGS\_HOME/BEAM\_syncjaws . Now go back to the settings of the SYNCJAWS CM, click the

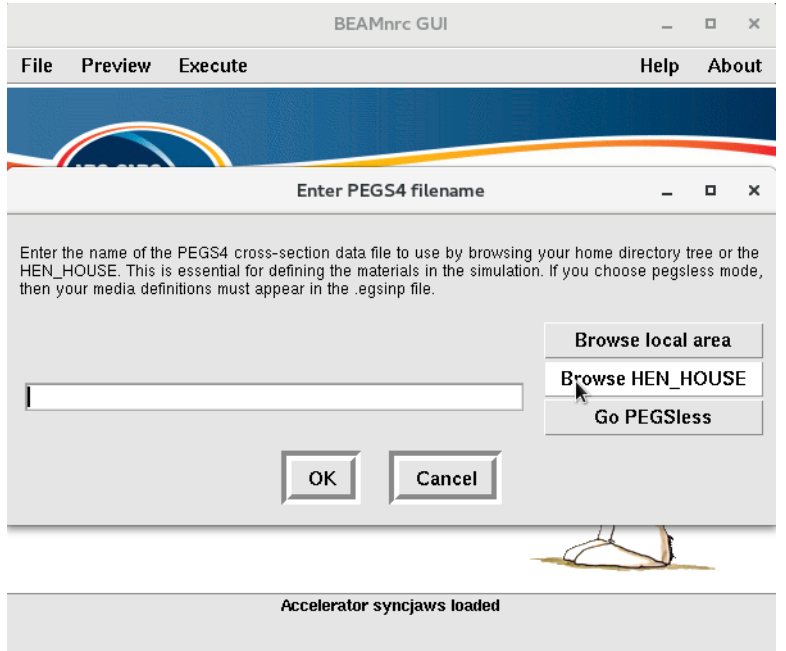

<span id="page-53-0"></span>Figure 6: BEAMnrc: Selecting materials

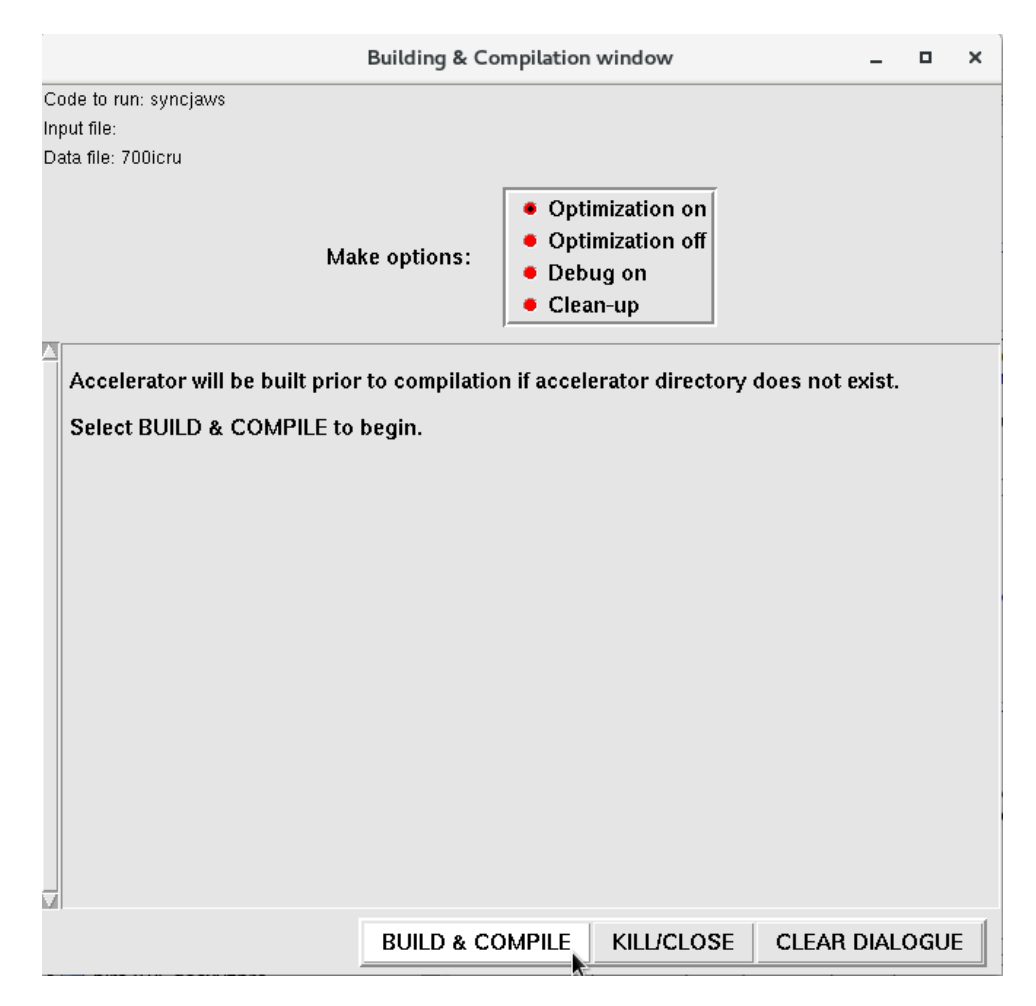

<span id="page-53-1"></span>Figure 7: BEAMnrc: Compiling an accelerator

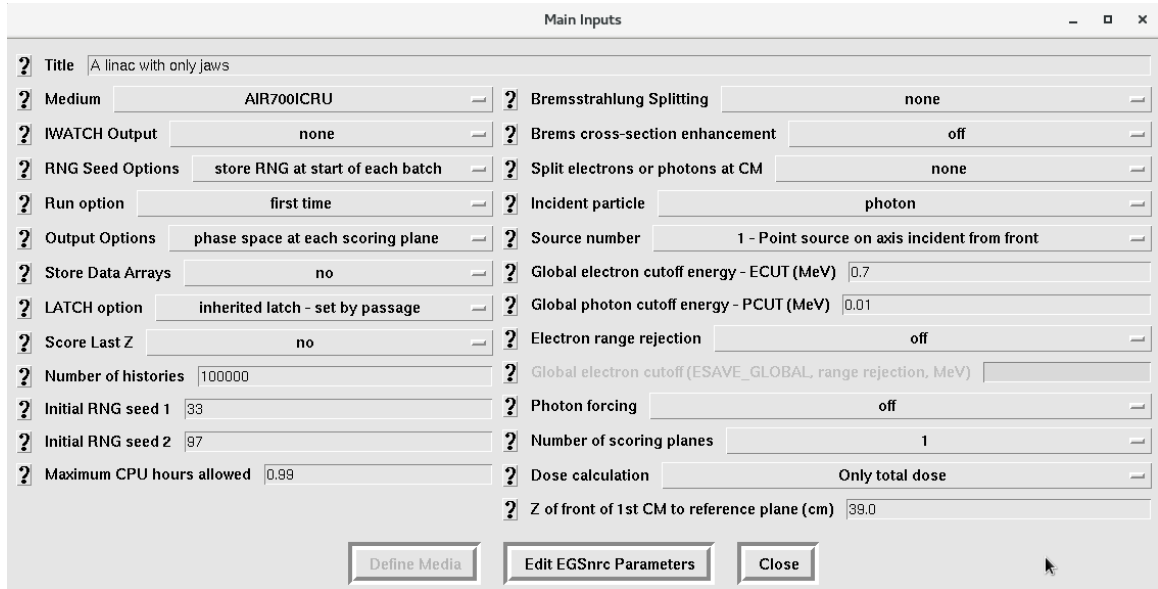

<span id="page-54-0"></span>Figure 8: BEAMnrc: Main input parameters

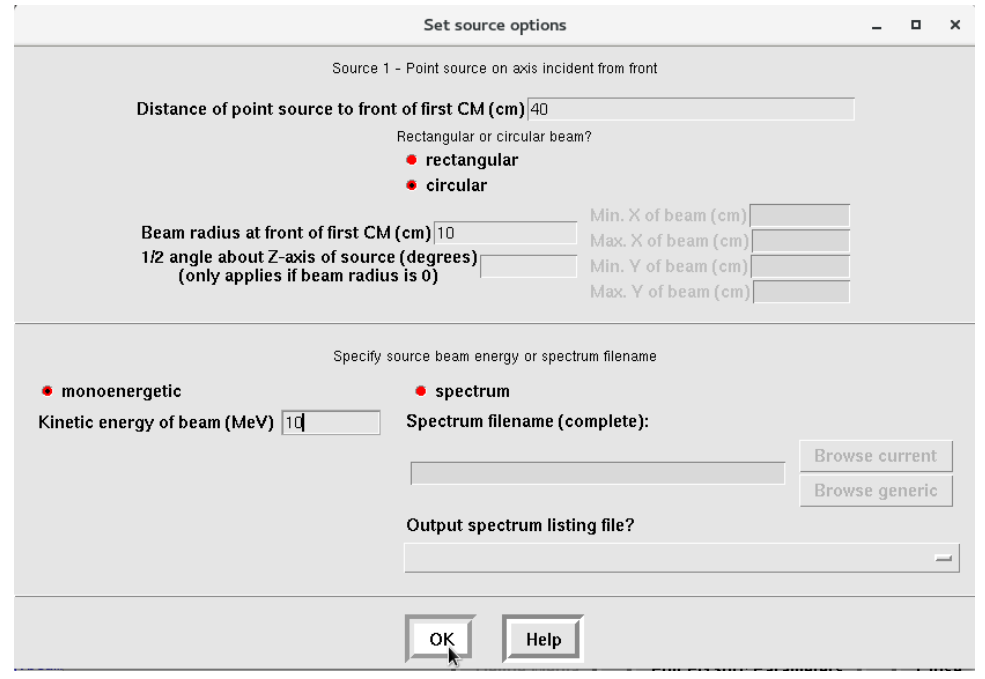

<span id="page-54-1"></span>Figure 9: BEAMnrc: Source 1 options

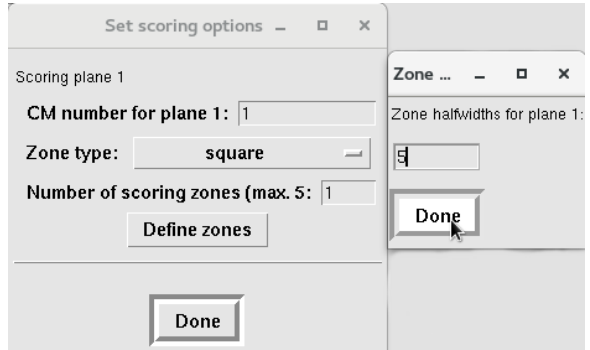

<span id="page-55-0"></span>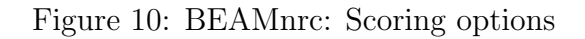

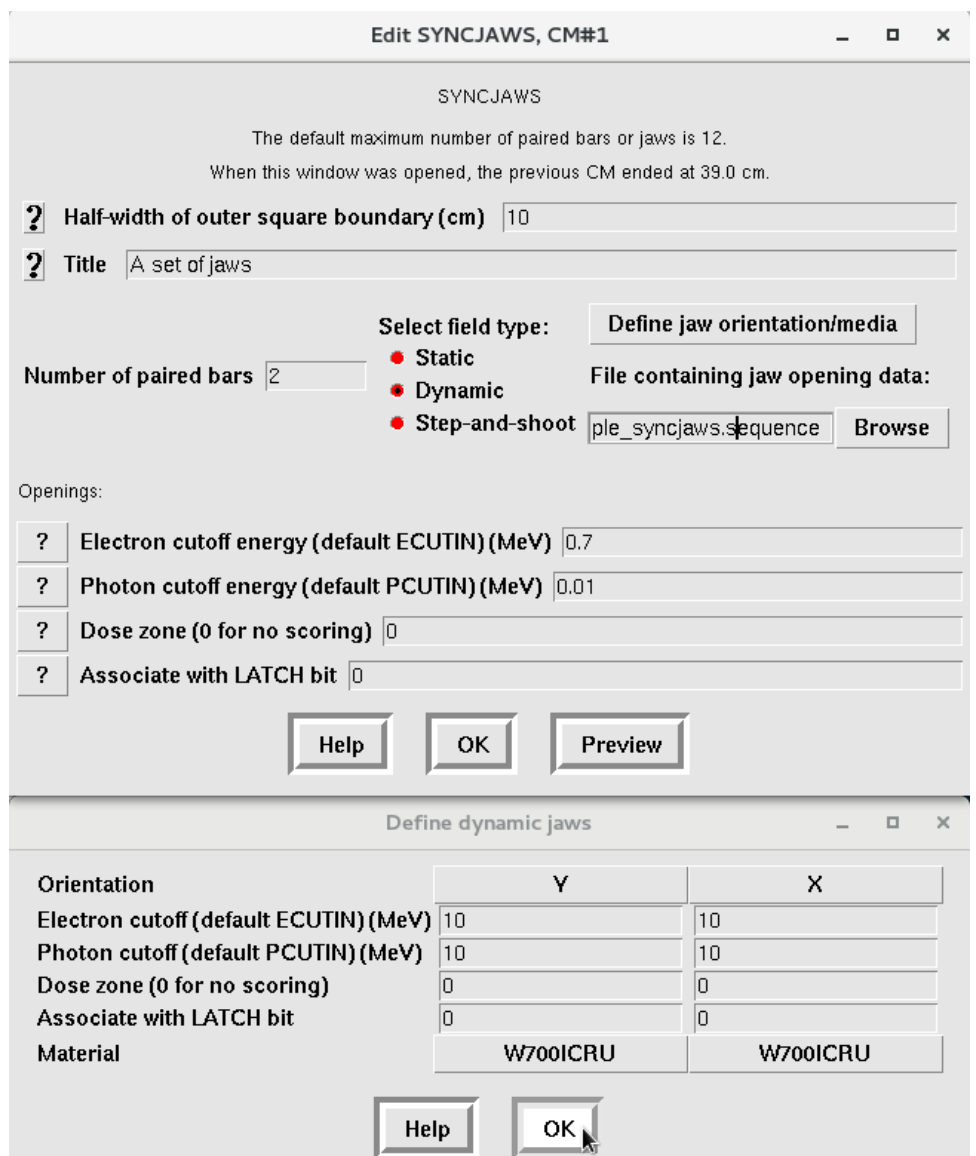

<span id="page-55-1"></span>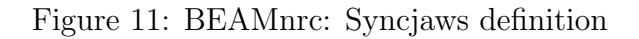

Browse button and select the file (make sure the mode is set to Dynamic ). Click Preview to view the first position of the jaws, before motion begins.

The format of the sequence file is described in section 15.3.8 of the BEAMnrc Users Manual [\(PIRS509a\)](https://nrc-cnrc.github.io/EGSnrc/doc/pirs509a-beamnrc.pdf). Using this file, it is possible to model motion like jaw tracking, based on the the index parameter (i.e. fractional MU or cumulative meterset weight). If multiple SYNC CMs are included, the index is used to synchronize motion. Use a repeated index to simulate motion with the beam off.

In the following, we define 2 static fields and 1 dynamic field in 6 steps. The upper y-jaws are at  $40 \le z \le 50$  and x-jaws at  $51 \le z \le 61$ . From index 0.0 to 3.0 (30% of the simulation), the jaws are statically positioned. Similarly from 0.3 to 0.6. The repeated indices, 0.3 and 0.6, result in simulated collimator shifts while the beam is off. Finally, from index 0.6 to 1.0  $(40\%)$  there is a motion of the x-jaws from a nearly-closed position to a  $2 \times 2$  opening.

```
Ex: 2 static fields, 1 dynamic, for 2 jaws
6
0.0
40, 50, -1, -1, -2, -2
51, 61, -1, -1, -2, -2
0.3
40, 50, -1, -1, -2, -2
51, 61, -1, -1, -2, -2
0.3
40, 50, 2, 2, 1, 1
51, 61, 2, 2, 1, 1
0.6
40, 50, 2, 2, 1, 1
51, 61, 2, 2, 1, 1
0.6
40, 50, 1, 1, -1, -1
51, 61, 0.05, 0.05, -0.05, -0.05
1.0
40, 50, 1, 1, -1, -1
51, 61, 1, 1, -1, -1
```
## 7.2 Run a BEAMnrc simulation

In the BEAMnrc GUI, go to Execute  $\rightarrow$  Run and click the EXECUTE button. Since we only set 100 histories to simulate, this will complete very quickly. Check the accelerator directory to find the phase-space that was saved as output

( \$EGS\_HOME/BEAM\_syncjaws/example.egsphsp1 ). The 1 in \*.egsphsp1 refers to the scoring plane number of the phase-space (we scored after CM 1, but if you had more CMs you could score multiple phase-spaces in the same simulation). Additional output is recorded in the \*.egslst file.

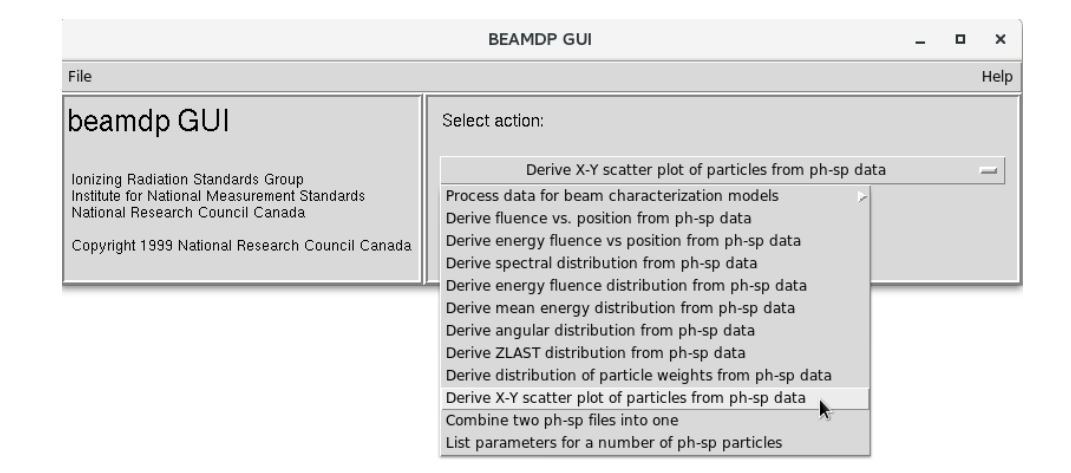

<span id="page-57-0"></span>Figure 12: BEAMDP: Mode selection

## 7.3 Analyze the phase-space with beamdp

Let's do a sanity check on the output of the BEAMnrc simulation by analyzing the phasespace using beamdp. Open the beamdp GUI. On linux this should be aliased:

\$ beamdp\_gui

Perform a scatter plot of the phase-space to observe how the jaws have collimated the source (figure [12\)](#page-57-0). Suggested settings are shown in figure [13,](#page-58-0) and the results in figure [14.](#page-58-1) As expected, there are two off-axis fields, and one in the centre. Since the phase-space is scored immediately below the second set of jaws, it is easy to confirm that the field openings appear to match the collimator openings that were specified.

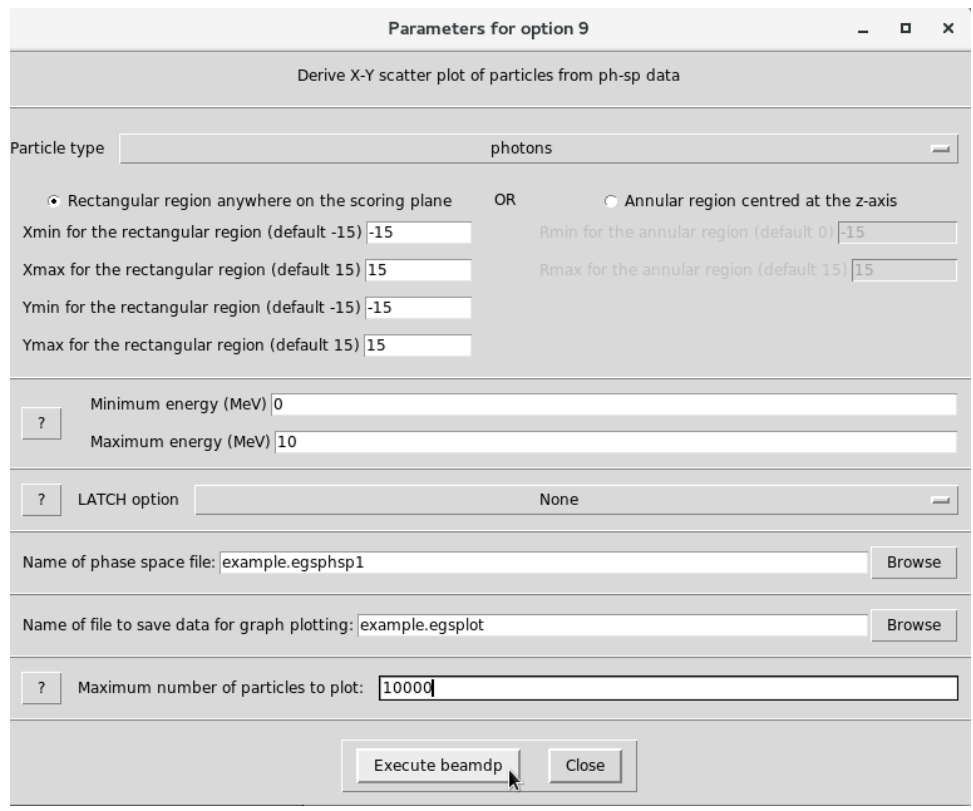

<span id="page-58-0"></span>Figure 13: BEAMDP: Plotting options

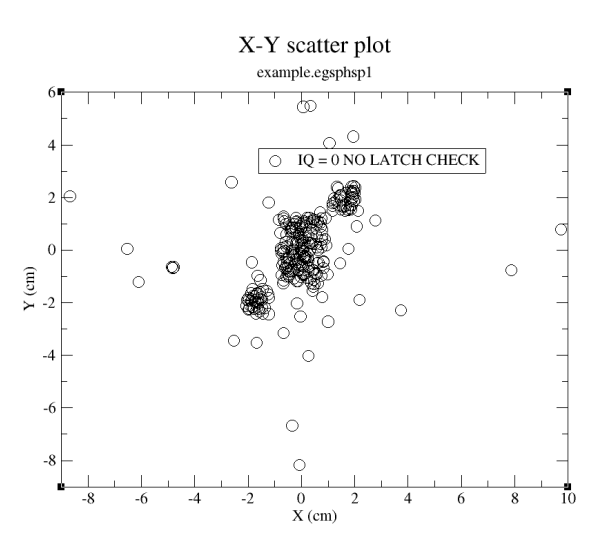

<span id="page-58-1"></span>Figure 14: BEAMDP: Example scatter plot

## 7.4 Convert CT DICOM data to egsphant

In order to perform a MC simulation on a patient phantom, measured images need to be converted to the egsphant format. This is a rectilinear voxel format in a plain text file. There is a tool distributed with EGSnrc called ctcreate that can be used to convert CT DICOM files to the egsphant format.

A set of example CT DICOM files is provided in the EGSnrc-sample-data.zip file on the [release page.](https://github.com/nrc-cnrc/EGSnrc/releases) Extract the zip file, and navigate to the CT/DICOM directory.

Edit the CT\_create\_DICOM.inp file so that the path to the slice\_files file is correct (on line 2). Then open the slice\_files file, and edit the paths to the ct files similarly. Also adjust the input parameters so that a higher resolution phantom is created. Note that this will use a default CT ramp that should be modified to agree with your imager (see the ctcreate section in the [DOSXYZnrc Users Manual\)](https://nrc-cnrc.github.io/EGSnrc/doc/pirs794-dosxyznrc.pdf).

```
DICOM
/yourPath/EGSnrc-sample-data/CT/DICOM/slice_files
-150.0, 150.0, -150.0, 150.0, -45.0, 45.00.4, 0.4, 0.1
0,0
```
There is no GUI for ctcreate , so it has to be run from the command line (even on windows). From the directory containing the CT files, execute the command:

```
$ ctcreate CT_create_DICOM.inp
```
This should create a new file in the directory, named slice\_names.egsphant. Open this in a text editor to observe CT slices represented as 2D blocks of numbers. Each number corresponds to the material index (in the order they are listed at the top of the file). Following these blocks of integers are similar 2D blocks of floating point values - the density of each voxel. This format is described in the [DOSXYZnrc Users Manual.](https://nrc-cnrc.github.io/EGSnrc/doc/pirs794-dosxyznrc.pdf)

Move the egsphant file into the \$EGS\_HOME/dosxyznrc directory for later use.

<span id="page-60-0"></span>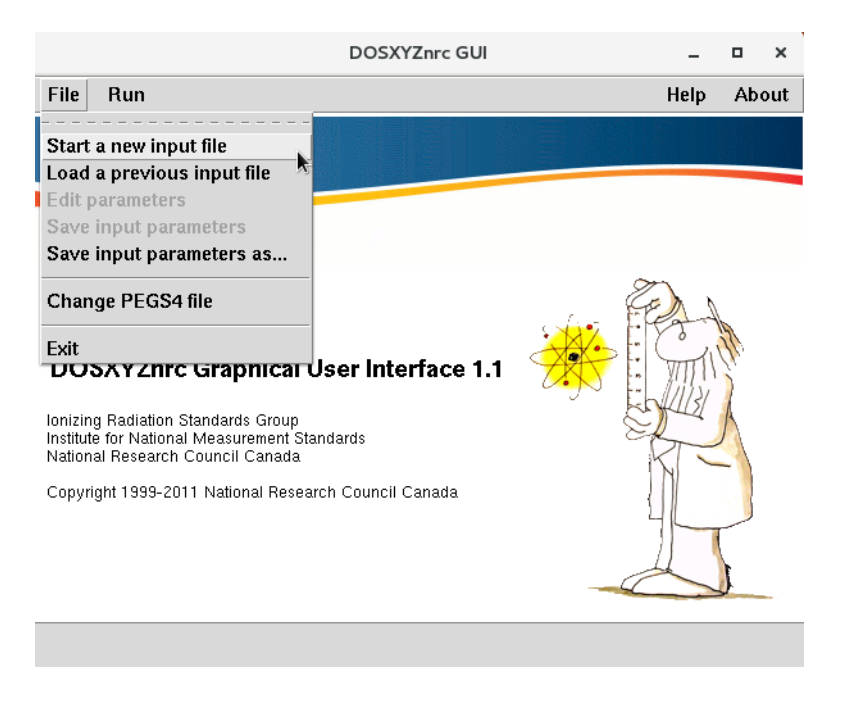

Figure 15: DOSXYZnrc: Start a new input file

## 7.5 Calculate dose with DOSXYZnrc

The next task in the radiotherapy simulation process is to perform the dose calculation. To do this, create an input file for DOSXYZnrc and direct it to use a BEAMnrc source model and the egsphant file that was just created.

In order to use a BEAMnrc accelerator as a dynamic shared library source in DOSXYZnrc, the accelerator must be compiled as a shared library. This is an extra compilation step that is not performed by default. This must be done via command line (there is not an option to compile libraries in egs\_gui ). Navigate to the accelerator directory on the command line and type:

\$ make library

Open the DOSXYZnrc GUI, and start a new input file (figure [15\)](#page-60-0). Make sure to select the same material data file that was used in BEAMnrc (i.e. 700 icru from the HEN\_HOUSE).

\$ dosxyznrc\_gui

Set the input parameters as shown in figure [16.](#page-61-0) Select source 21, which can be a dynamically synchronized source of particles from BEAMnrc. As long as the accelerator is compiled as a shared library, each particle that DOSXYZnrc needs will be requested from BEAMnrc. The accelerator model then simulates source particles until a particle reaches the scoring plane, at which point the DOSXYZnrc simulation can continue. Each particle is assigned a monitor unit value, to allow for the synchronization of time-dependent components. Notice that large values of ECUT and PCUT were chosen - this is just to speed up the simulation

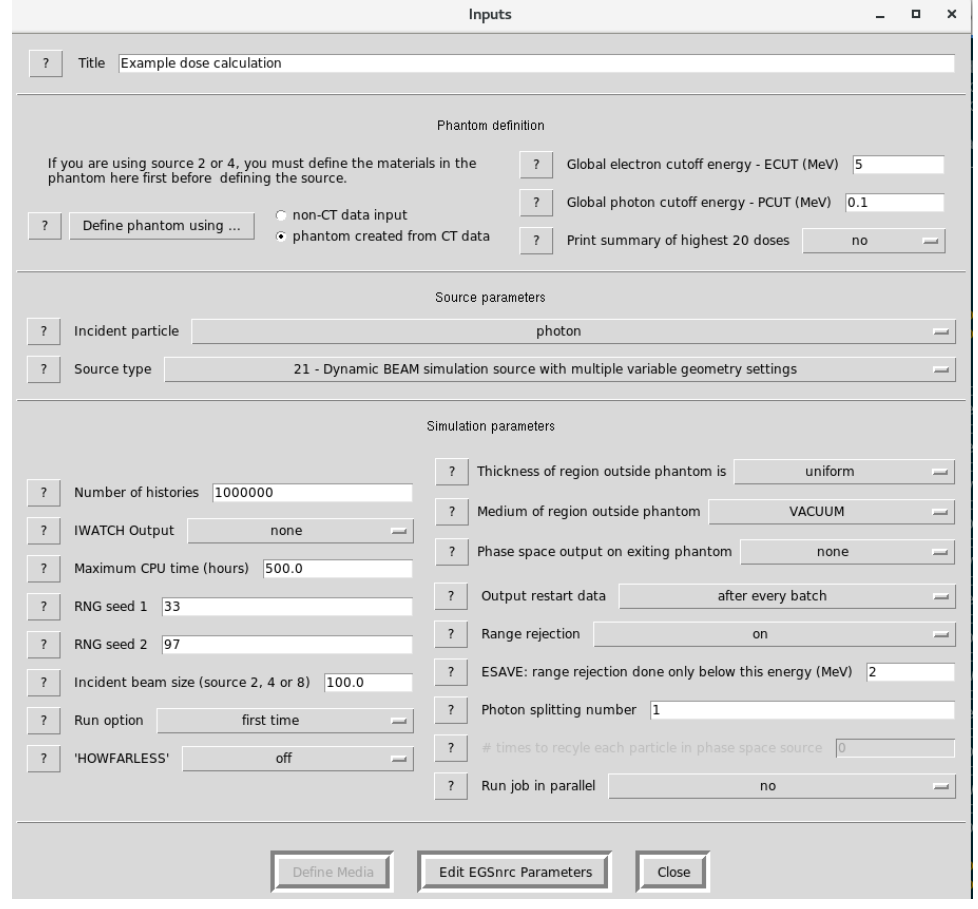

<span id="page-61-0"></span>Figure 16: DOSXYZnrc: Set the main input parameters

while we test parameters! If you would like an accurate simulation, reduce them to ECUT=0.7 and PCUT=0.01 .

For the synchronized source parameters, set two static source positions (later, play around with motion). From index 0.0 to 0.6, set the source to be incident along the negative z-axis. From 0.6 to 1.0, set the source to be incident along the positive z-axis.

Run the simulation! The output file of interest is the example.3ddose . file - this contains a 3D map of dose on the same grid as the \*.egsphant file that we created from the CT data. To view the dose distribution, use the dosxyz\_show tool.

```
$ cd $EGS_HOME/dosxyznrc
$ dosxyz_show slice_files.egsphant example.3ddose
```
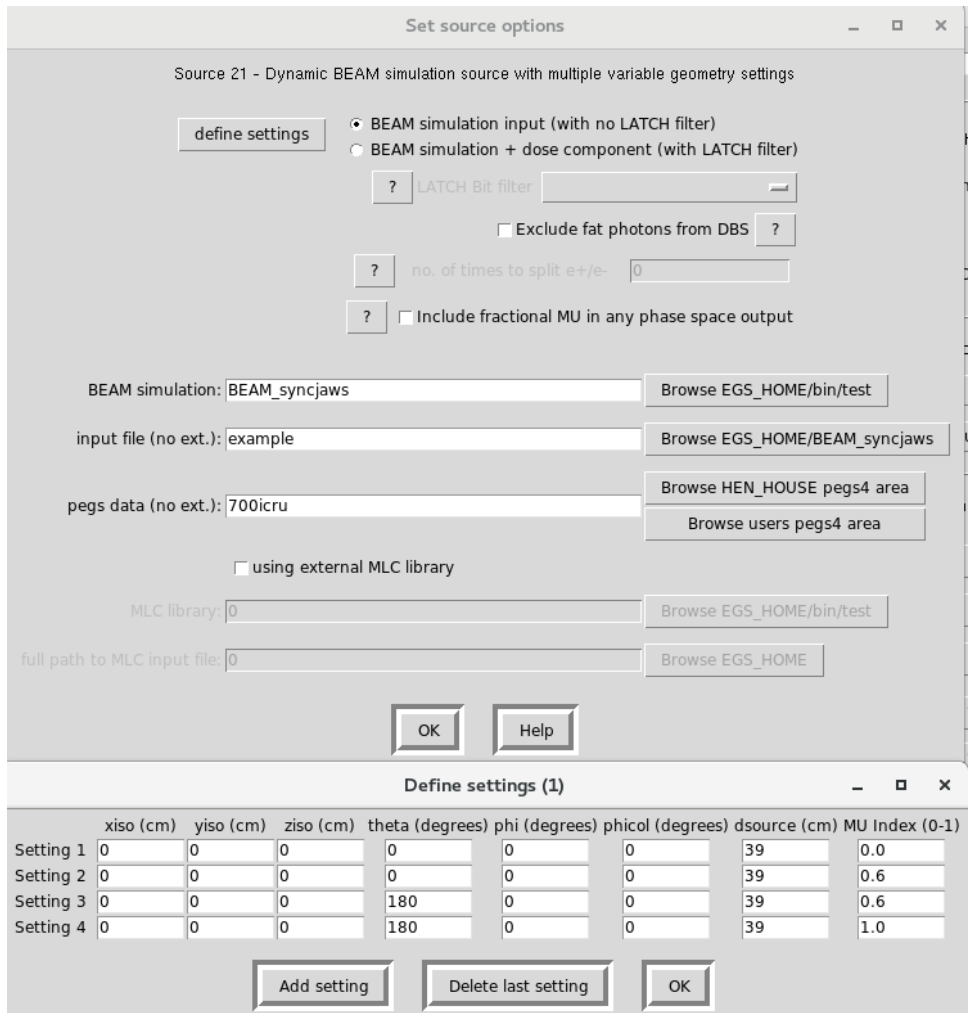

Figure 17: DOSXYZnrc: Set the synchronized source input parameters

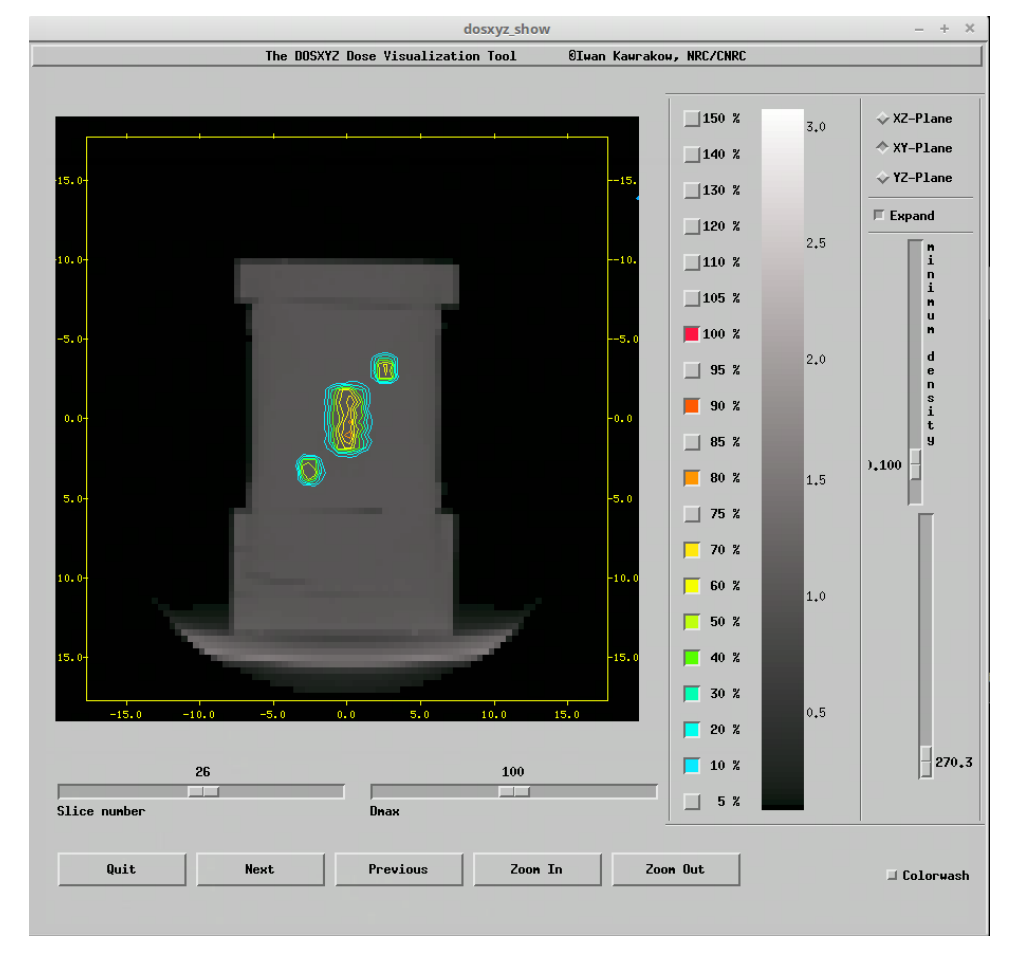

Figure 18: dosxyz show: View the dose distribution

## 7.6 Extract dose profiles from 3ddose

It is commonly of interest to obtain profile and depth-dose curves from dose files. For the 3ddose format, there is a tool distributed with EGSnrc that can do this called statdose (though many users design their own analysis software).

First, it may be necessary to adjust the statdose maximum array dimensions. Navigate to \$HEN\_HOUSE/omega/progs/statdose and open statdose.mortran . Change the \$MAXVOX values to 300. The \$MAXVOXEL parameter should be set to the maximum value of \$MAXVOXX, \$MAXVOXY and \$MAXVOXZ. The save the file and recompile statdose ( make clean; make ).

REPLACE {\$MAXVOXX} WITH {200}; REPLACE {\$MAXVOXY} WITH {200}; REPLACE {\$MAXVOXZ} WITH {200}; REPLACE {\$MAXVOXEL} WITH {200};

The statdose code does not have a GUI, so must be run from the command line. Navigate to \$EGS\_HOME/dosxyznrc , and type statdose to launch the program. This software uses text input - an example of both the output and input is shown below. Start with Selection: 1 to read in dose distributions. In our directory we had  $9 * .3$ ddose files listed, but you will probably just have one to choose. The number to the left of example is the file number to select (7 for us). Assign this file an internal reference number (use 1).

```
*****************************************
      STATDOSE.MORTRAN
      Max array dimensions: 200 200 200
      Max # data sets: 15
*****************************************
MAIN MENU
 --------
0 - Exit
1 - Read dose distributions
2 - Statistical analysis
3 - Normalization
4 - Rebinning
5 - Plot
6 - Save
Selection: 1
READ DOSE DISTRIBUTIONS
 -----------------------
 1 16MVp_h2o_phantom_beamsource_example
 2 16MVp_h2o_phantom_phsp_example
 3 5MeV-2
 4 5MeV
 5 CT_example_electron
 6 edge_rot
 7 example
 8 tg195_test
 9 tg195_validation
Input file number to Read in: (1- 9 or 0-Main Menu): 7
File number for temporary storage: (1-* or 0-Main Menu): 1
Number of voxels in X,Y,Z directions: 88 88 50
Voxel-boundary values in X-direction: -17.66 - 17.66
Voxel-boundary values in Y-direction: -17.66 - 17.66
Voxel-boundary values in Z-direction: -0.70 - 4.30
Reading dose distribution...
```
Reading in the uncertainties on DOSE Distribution...

After this, type 0 to return to the main menu, then select 5 to begin plotting. Plot profiles of 1 file, and select the x-axis to plot 3 curves at different y-positions. If you have xmgrace installed, it will launch automatically at this point to display the profiles. However, the data is also saved to the output file selected (e.g. example.agr ). This is a plain text file, so even if you do not have xmgrace it is easy to load into a spreadsheet for data analysis and plotting.

```
Input file number to Read in: (1- 9 or 0-Main Menu): 0
MAIN MENU
--------
0 - Exit1 - Read dose distributions
2 - Statistical analysis
3 - Normalization
4 - Rebinning
5 - Plot
6 - Save
Selection: 5
PLOT MENU
--------
0 - Main menu
1 - Plot profiles
2 - Comparison plot
Selection: 1
Data for dose plot
  ------------------
Files currently loaded
----------------------
1 - example
Number of file to Plot (0-PlotMenu): 1
Axis for Profile (0-PlotMenu,1-X,2-Y,3-Z): 1
Graph Title (default=Profile for example):
Output Filename (default=example):
Number of curves to Plot: 3
Generate Automatic Offset? (y/n) [n]:
Coordinates of Axis (y,z): 4,3
3D-dose distribution 1: example
Coordinates of Axis (y,z): 0,3
3D-dose distribution 1: example
Coordinates of Axis (y,z): -4,33D-dose distribution 1: example
Calling xmgrace...Please be patient!
```
If you have xmgrace installed, load the \*.agr file later using the command:

```
$ xmgrace example.agr
```
# 8 Online resources

## 8.1 EGSnrc on github

 EGSnrc can be downloaded (or "cloned") from the github page. Make sure to read the [installation instructions](https://github.com/nrc-cnrc/EGSnrc/wiki/Installation-overview) carefully! <https://github.com/nrc-cnrc/EGSnrc>

 The annual releases can be found on the github release page. Additionally, pre-compiled GUIs, manuals and sample data are available:

<https://github.com/nrc-cnrc/EGSnrc/releases>

• See the wiki page for release notes, technical instructions and links to online documentation:

<https://github.com/nrc-cnrc/EGSnrc/wiki>

## 8.2 How to get support

If you have a question, or encounter problems while using EGSnrc, seek support on the EGSnrc reddit community! This is the best place to get answers to questions ranging from the very simple to quite complex. There are 200+ members who regularly answer questions, and the EGSnrc developers also contribute frequently.

<https://www.reddit.com/r/EGSnrc/>

To increase your chances of getting an answer, make sure to include as much information as possible in your original post. This should include:

- The EGSnrc application and version (e.g. egs\_chamber, EGSnrc 2018 master branch)
- Operating system
- A clear description of the problem
- Copy/pasted output including any errors
- Optionally: compiler version, screenshots, input files and figures

## 8.3 Bug reports

Have you found a bug? Report it on the github issues page! Make sure to include sufficient information for us to reproduce the bug.

<https://github.com/nrc-cnrc/EGSnrc/issues>

## 8.4 Submitting your code

Have you added a feature or fixed a bug? Submit the changes as a pull request! This requires learning the basics of "git" - if that is not feasible, you can also submit the changes as an issue and allow one of us to create the pull request.

<https://github.com/nrc-cnrc/EGSnrc/pulls>

## 8.5 Documentation

Documentation for EGSnrc is available online! However, keep in mind that the documentation applies to the most recent release of EGSnrc. In other words, the documentation is generated annually, at the same time as the release of the master branch (usually near the start of the year).

The online documentation:

<http://nrc-cnrc.github.io/EGSnrc/>

Each release is posted with the full set of manuals in a zip file. Find this on the release page:

<https://github.com/nrc-cnrc/EGSnrc/releases>

If you are using an older version of EGSnrc, or if you are working on the develop experimental branch, you may not find the matching documentation on the release page. To obtain the documentation that exactly matches your installation, find the documentation source code within your installation:

### \$HEN\_HOUSE/docs/src

Some additional steps are required to compile the documentation locally.

### 8.5.1 Compiling documentation locally

- 1. Install a suite that includes pdflatex, bibtex, texmf and makeindex (e.g. the texlive suite includes all of these)
- 2. Install doxygen (for the egs++ documentation)
- 3. cd \$HEN\_HOUSE/docs/src (linux instructions)
- 4. ./makedoc.sh all (linux instructions)

# 9 EGSnrc file structure

- \$HEN\_HOUSE: Points to location of the EGSnrc system (user-defined)
- **\$EGS\_HOME:** Points to user's working directory, where applications are copied (userdefined)

BEWARE: Path to these folders cannot have spaces! EGSnrc relies on GNU make which doesn't handle blank spaces in names. Also avoid special characters like &.

## 9.1 The \$HEN HOUSE

The \$HEN\_HOUSE directory contains all source code and data files for the EGSnrc system. After installation, the contents of this directory generally remain unchanged.

| Category         | Folder                | Description                                                                        |
|------------------|-----------------------|------------------------------------------------------------------------------------|
| EGSnrc core      | omega                 | - BEAMnrc source code<br>- addphsp, beamdp, ctcreate, dosxyz_show, readphsp,       |
|                  |                       | and statdose                                                                       |
|                  |                       | - tcl GUIs for beamdp, BEAMnrc and DOSXYZnrc                                       |
|                  | previewRZ             | - tcl GUI for viewing geometries from DOSRZnrc,<br>CAVRZnrc, FLURZnrc and SPRRZnrc |
|                  | <b>STC</b>            | - EGSnrc core MORTRAN source code                                                  |
|                  | user_codes            | - Application source code $(C++$ and MORTRAN)                                      |
|                  | utils                 | - Various MORTRAN tools                                                            |
| $egs++$ and $Qt$ | cutils                | - C tools for parallel jobs and BEAMnrc sources                                    |
|                  | $egs++$               | $-C++$ class library                                                               |
|                  |                       | - ausgab objects, geometries and sources                                           |
|                  | gui                   | - Qt GUIs: egs_configure, egs_gui and egs_inprz                                    |
|                  | iaea_phsp             | $-C++$ tools for IAEA phase-spaces                                                 |
|                  | interface             | - The code that connects $C++$ and MORTRAN                                         |
| data             | data                  | - photon cross section data                                                        |
|                  |                       | - bremsstrahlung cross section corrections                                         |
|                  |                       | - eii cross sections                                                               |
|                  |                       | - molecular form factors                                                           |
|                  | pegs4                 | - PEGS4 mortran code                                                               |
|                  |                       | - PEGS4 data files                                                                 |
|                  |                       | - density correction files                                                         |
|                  | spectra               | - various energy spectrum data                                                     |
|                  |                       | - radionuclide decay data                                                          |
| configuration    | makefiles             | - template application makefiles                                                   |
|                  | $mortran\overline{3}$ | - the MORTRAN core code                                                            |
|                  | pieces                | - system test code                                                                 |
|                  | scripts               | - configuration and support scripts                                                |
|                  | specs                 | - configuration specifications                                                     |
| documentation    | docs                  | - documentation source code                                                        |

Table 1: The folder structure and contents of the HEN HOUSE.

Medium composition, electron stopping powers, and electron interaction cross sections, for media including with the EGSnrc distribution are contained in the pegs4 directory. The density correction files for pegsless mode are found in pegs4/density\_corrections and the commonly used 521icru and 700icru pegs4 material data files are in pegs4/data.

There are a few example energy spectrum files contained in spectra/egsnrc. Radionuclide decay data in ensdf format for the egs++ radionuclide source are found in spectra/lnhb.

There are some scripts that help with configuration and parallel runs in scripts.

Compiled utility executables are found in bin, such as ctcreate, beamdp, etc.

### 9.1.1 Configuring for different machines

To compile EGSnrc on linux, there is a command line script that can be used instead of the installation GUI. This script is convenient to create different configurations that can be switched between - for example changing compile flags, or compiling for different machines.

#### \$HEN\_HOUSE/scripts/configure

The configure script does not create the \$EGS\_HOME directory, unless you opt to run the finalize\_egs\_foruser option at the end. Run the finalize script to create \$EGS\_HOME, copy over application source and compile applications (this would overwrite an existing \$EGS\_HOME). At the end of this script, the suggested environment variables are printed as output to the terminal (to be copy/pasted into your shell environment, such as  $\sim$ /.bashrc).

\$HEN\_HOUSE/scripts/finalize\_egs\_foruser

It is possible to have EGSnrc configured for execution on several servers, but sharing the same installation. This means that the configuration script is run once on each machine, and set to use a different configuration file (the \*.conf file) each time. To do this, watch for the prompt to set the configuration name and make sure to give it a unique identifier (usually the default is linux.conf). On each server, the \$EGS\_CONFIG environment variable must be set uniquely, and should point to the main configuration file created by the installation script (but type it in as an absolute path, don't use environment variables):

/full\_path\_to/HEN\_HOUSE/specs/your\_machine.conf

On linux systems, the \$HEN\_HOUSE and \$my\_machine environment variables are automatically set using the \$EGS\_CONFIG environment variable that you provide.

## 9.2 The \$EGS HOME

The \$EGS\_HOME directory contains all of the applications and data created or provided by the user. Each application (previously called a user\_code) has its own directory which contains the source code, a Makefile, and the user's input files. Output files from simulations are also written to the application directories.

The user may store their own set of material data in \$EGS\_HOME/pegs4, which will automatically supplement the data that is available in \$HEN\_HOUSE/pegs4.

BEAMnrc has a folder structure different from other applications. Each accelerator that is built for BEAMnrc is assigned its own directory with the name BEAM\_yourAccel, where yourAccel is the name of the accelerator. In other words, each accelerator is compiled as an independent EGSnrc application. The component module specifications for all accelerators are contained in \$EGS\_HOME/beamnrc/spec\_modules.

The compiled executables for applications reside in \$EGS\_HOME/bin/\$my\_machine.

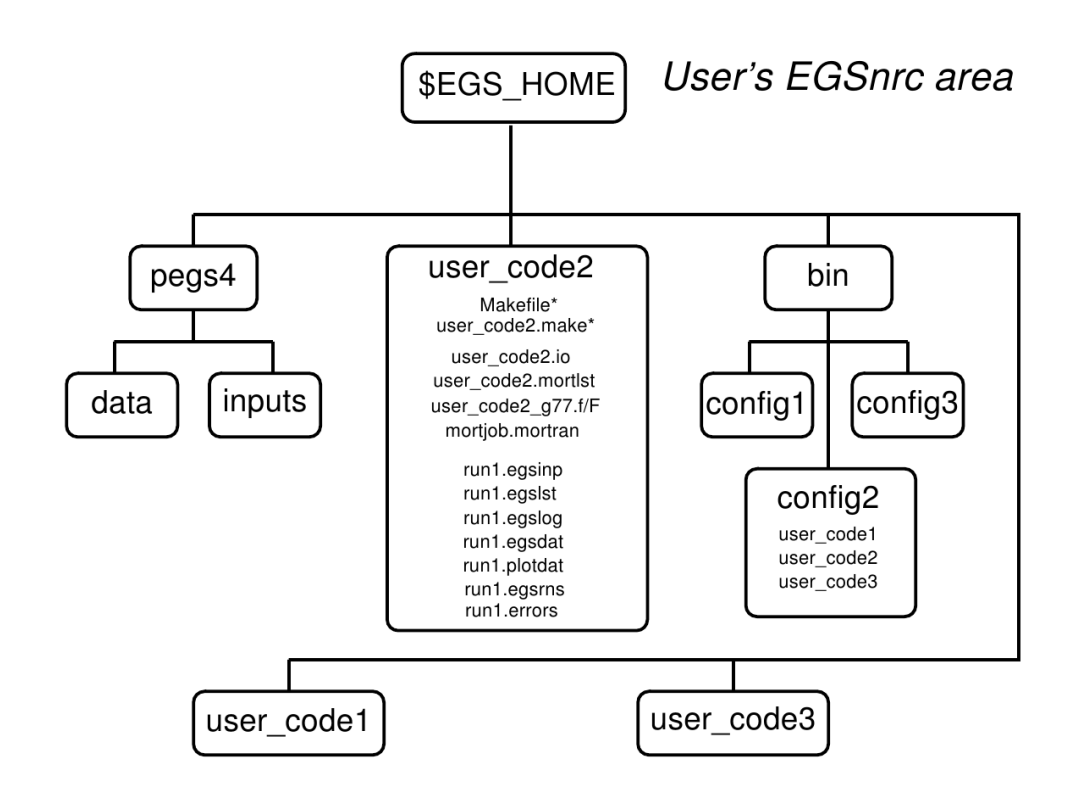